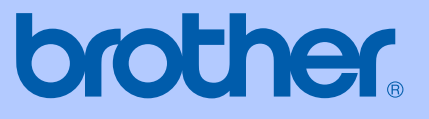

# PODRĘCZNIK UŻYTKOWNIKA

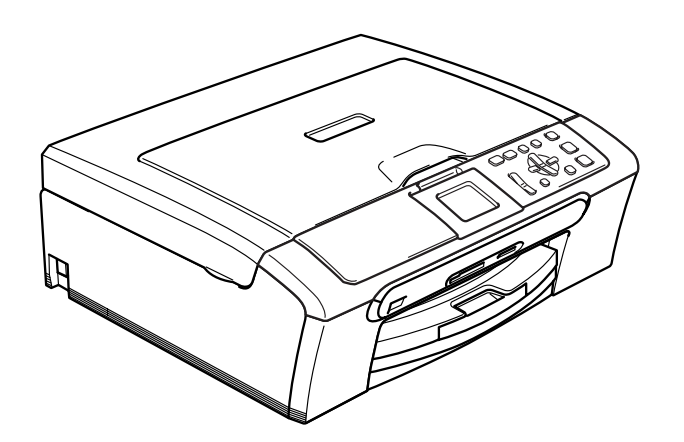

 $\epsilon$ 

# <span id="page-0-0"></span>DCP-330C DCP-540CN

# **Deklaracja zgodności EC pod dyrektywą R & TTE**

# brother

### **EC Declaration of Conformity**

Manufacturer Brother Industries, Ltd. 15-1, Naeshiro-cho, Mizuho-ku, Nagoya 467-8561, Japan

Plant

Brother Industries (Shen Zhen) Ltd G02414-1, Bao Chang Li Bonded Transportation Industrial Park. Bao Long Industrial Estate, Longgang, Shenzhen, China

Herewith declare that:

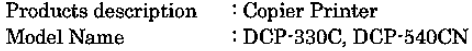

are in conformity with provisions of the Directives applied : Low Voltage Directive 73/23/EEC (as amended by 93/68/EEC) and the Electromagnetic Compatibility Directive 89/336/EEC (as amended by 91/263/EEC and 92/31/EEC and 93/68/EEC).

Standards applied: Harmonized: Safety EN60950-1:2001+A11:2004

> $EMC$ EN55022: 1998 +A1: 2000 +A2: 2003 Class B EN55024: 1998 +A1: 2001 +A2: 2003 EN61000-3-2: 2000 EN61000-3-3: 1995 +A1: 2001

Year in which CE marking was first affixed: 2006

Issued by

: Brother Industries, Ltd.

: Nagoya, Japan

Date : 28th April, 2006

Place

Signature

Jakasho Maeda

Takashi Maeda Manager Quality Management Group Quality Management Dept. Information & Document Company

**i**

# **Deklaracja zgodności UE**

Producent Brother Industries, Ltd. 15-1, Naeshiro-cho, Mizuho-ku, Nagoya 467-8561 Japonia

### Zakład

Brother Industries (Shen Zhen) Ltd G02414-1, Bao Chang Li Bonded Transportation Industrial Park, Bao Lung Industrial Estate, Longgang, Shenzhen, Chiny

Niniejszym deklaruje, że :

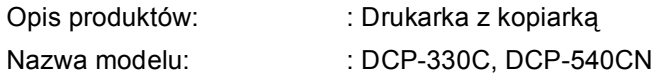

są zgodne z postanowieniami Dyrektywy R & TTE (1999/5/EC), a my deklarujemy zgodność z następującymi normami:

Normy:

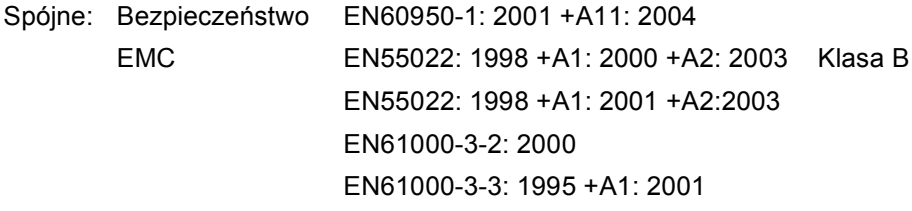

Rok, w którym znak CE został nadany po raz pierwszy : 2006

Wydany przez : Brother Industries, Ltd.

Data : 28 kwietnia, 2006

Miejsce : Nagoya, Japonia

# **Spis Treści**

# Sekcja I Ogólnie

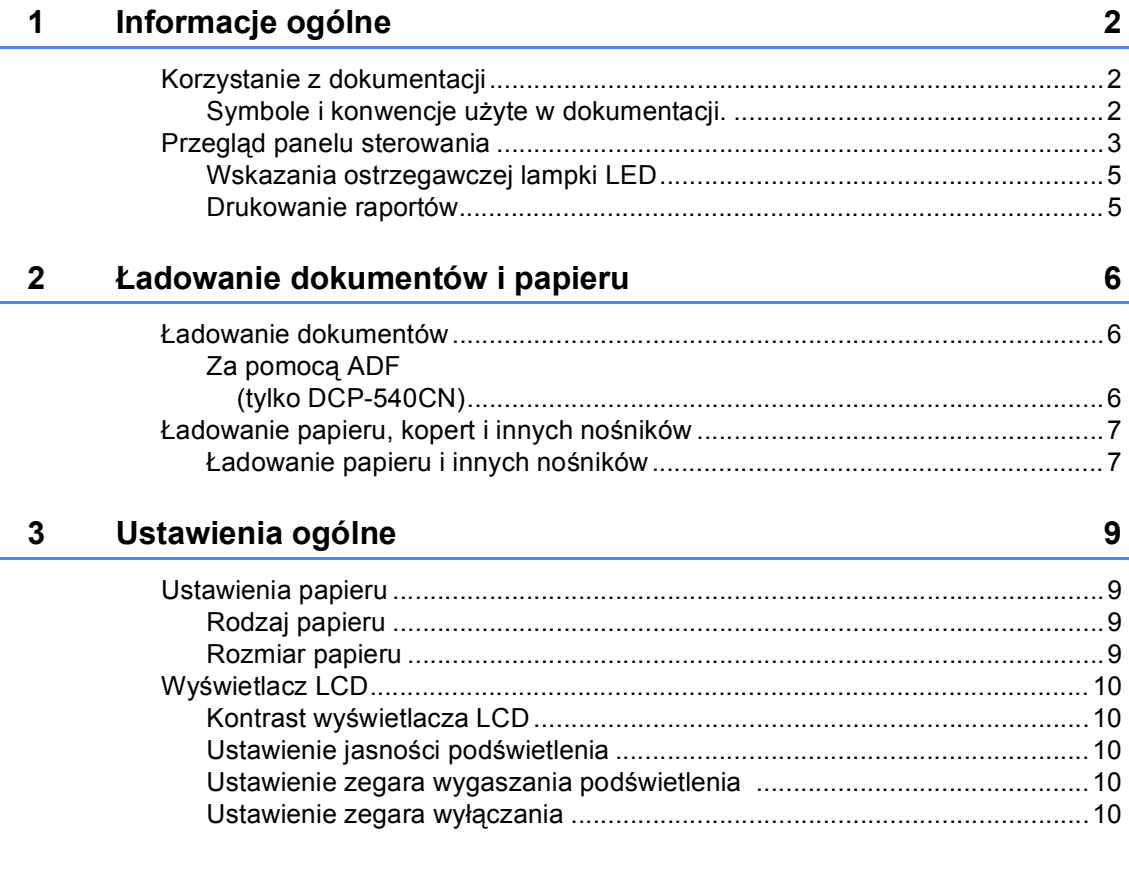

# Sekcja II Kopiowanie

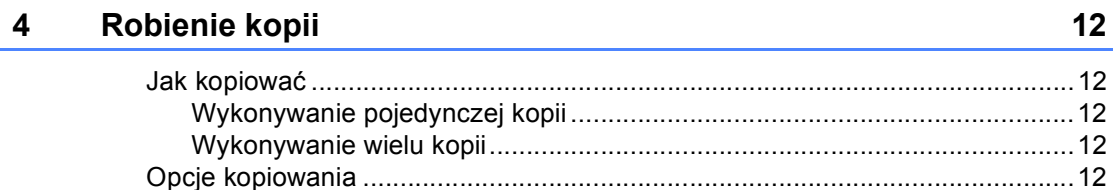

# **[Sekcja III Direct Photo Drukowanie](#page-18-0)**

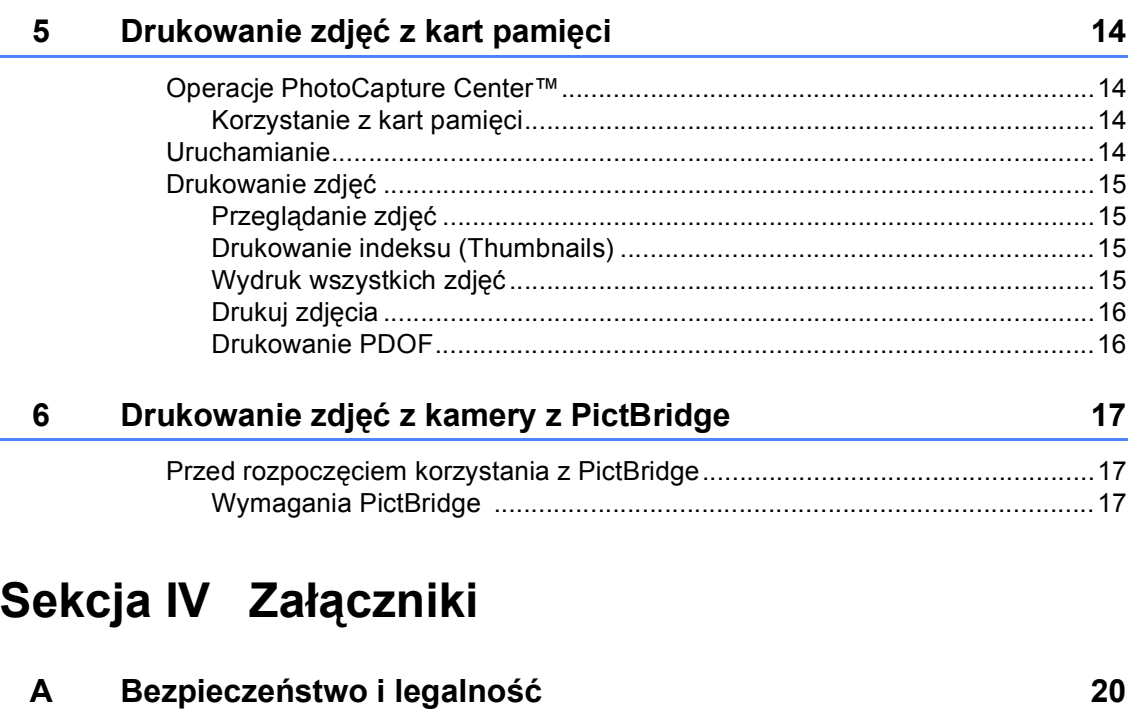

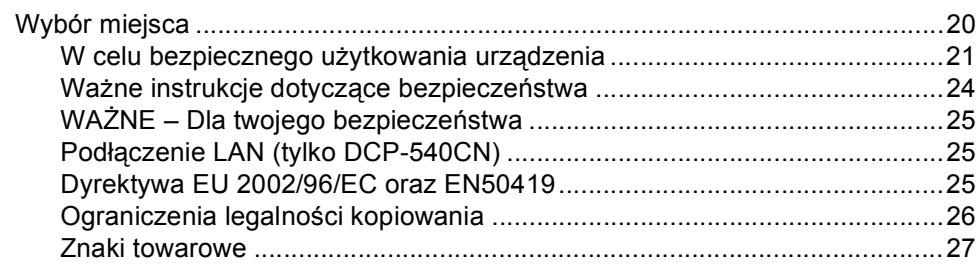

### **[B Usuwanie niesprawno](#page-33-0)ści i rutynowa obsługa konserwacyjna 28**

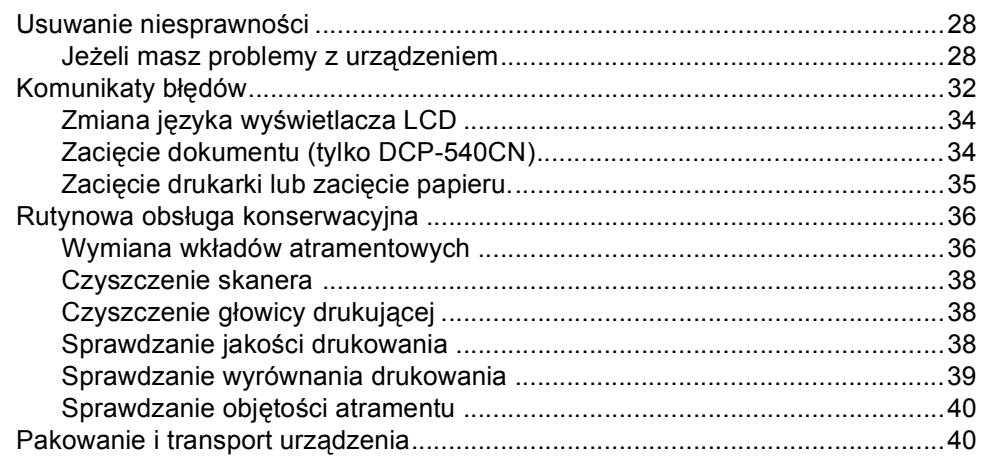

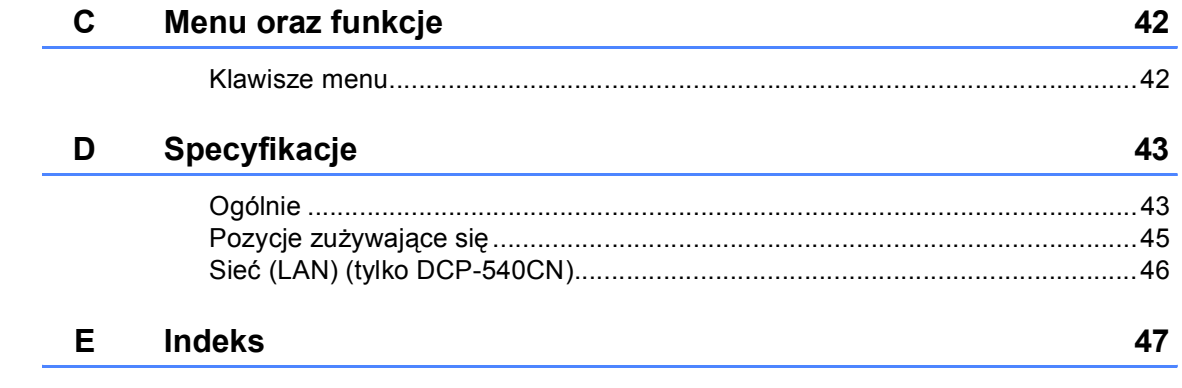

# **Sekcja I**

 $\blacktriangleright$ 

# <span id="page-6-0"></span>**Ogólnie <sup>I</sup>**

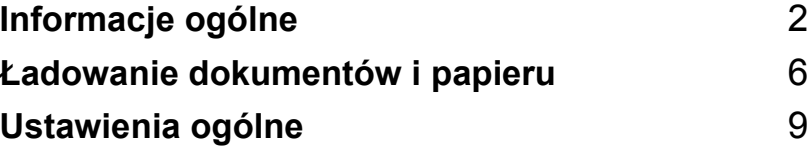

**1**

# <span id="page-7-0"></span>**Informacje ogólne <sup>1</sup>**

# <span id="page-7-1"></span>**Korzystanie z dokumentacji <sup>1</sup>**

Dziękujemy za zakup urządzenia Brother! Przeczytanie dokumentacji pomoże w pełni wykorzystać Twoje urządzenie.

### <span id="page-7-2"></span>**Symbole i konwencje użyte w dokumentacji. <sup>1</sup>**

W dokumentacji zostały użyte następujące symbole oraz konwencje.

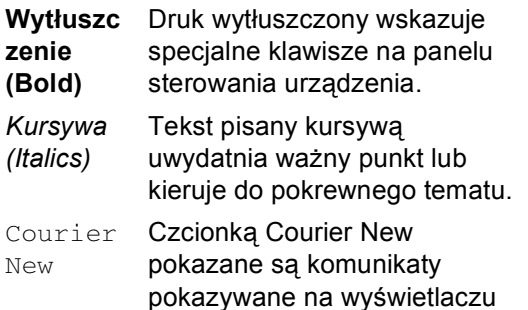

LCD urządzenia.

Ostrzeżenia mówią co robić, aby uniknąć możliwych obrażeń osób.

Ikony Zagrożenia Elektrycznego ostrzegają o możliwym porażeniu elektrycznym.

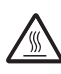

Ikony Gorącej Powierzchni ostrzegają, aby nie dotykać gorących części urządzenia.

Ostrzeżenia podają procedury, których trzeba przestrzegać, aby uniknąć możliwości uszkodzenia urządzenia lub innych przedmiotów.

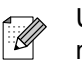

Uwagi mówią, jak trzeba reagować na sytuację, która może się pojawić, lub podają wskazówki, jak działa aktualna operacja z innymi możliwościami.

Ikony nieprawidłowej konfiguracji  $\infty$ ostrzegają, że urządzenia i działania nie są kompatybilne z tym urządzeniem.

# <span id="page-8-0"></span>**Przegląd panelu sterowania <sup>1</sup>**

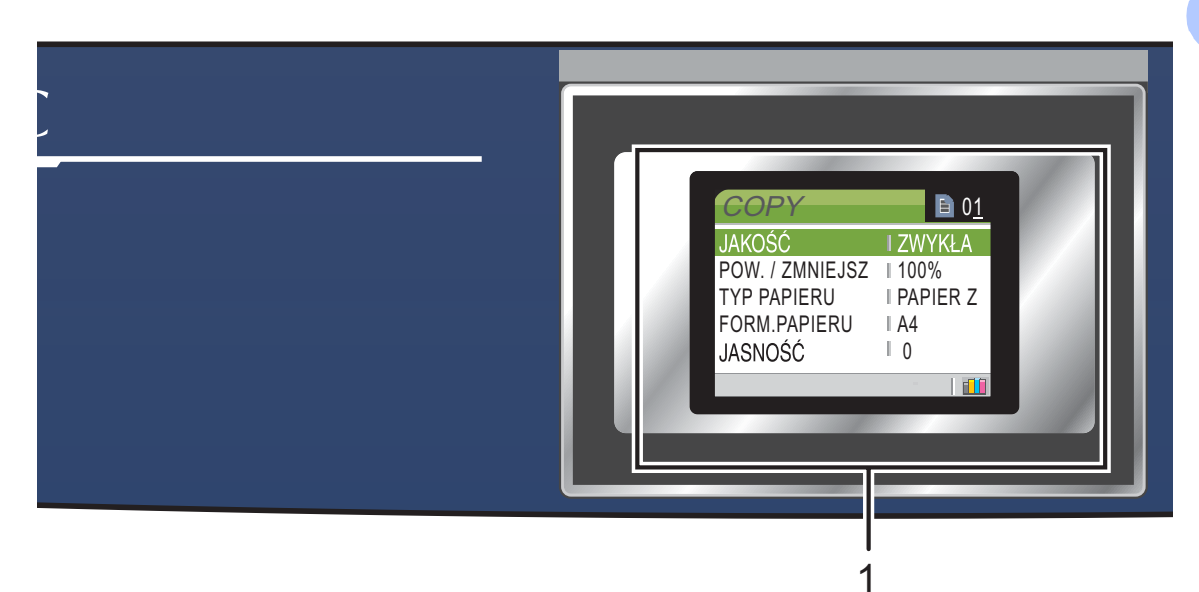

**1 LCD (wyświetlacz ciekłokrystaliczny)** Wyświetla na ekranie komunikaty pomocne w konfiguracji i użytkowaniu urządzenia. Możesz również regulować kąt wyświetlacza LCD podnosząc go.

### **2 Number of copies (Liczba kopli)** Używaj tego klawisza do wykonywania kopii wielokrotnych.

### **3 Klawisze menu:**

### **d** lub **c**

Naciskaj, aby poruszać się do przodu lub do tyłu po wyborach menu.

**a** lub **b**

Naciskaj, aby poruszać się po menu i opcjach.

**Menu**

Umożliwia dostęp do głównego menu.

■ OK (OK.)

Umożliwia wybór ustawień.

**4 Przyciski startu:**

### **Colour Start (Start Kolor)**

Umożliwia rozpoczęcie wykonywania kopii w pełnym kolorze. Umożliwia również skanowanie (w kolorze lub czerni i bieli, w zależności od ustawienia skanowania w oprogramowaniu ControlCenter).

### $\blacksquare$  **Mono Start (Start Mono)**

Umożliwia rozpoczęcie wykonywania kopii w czerni i bieli. Umożliwia również skanowanie (w kolorze lub czerni i bieli, w zależności od ustawienia skanowania w oprogramowaniu ControlCenter).

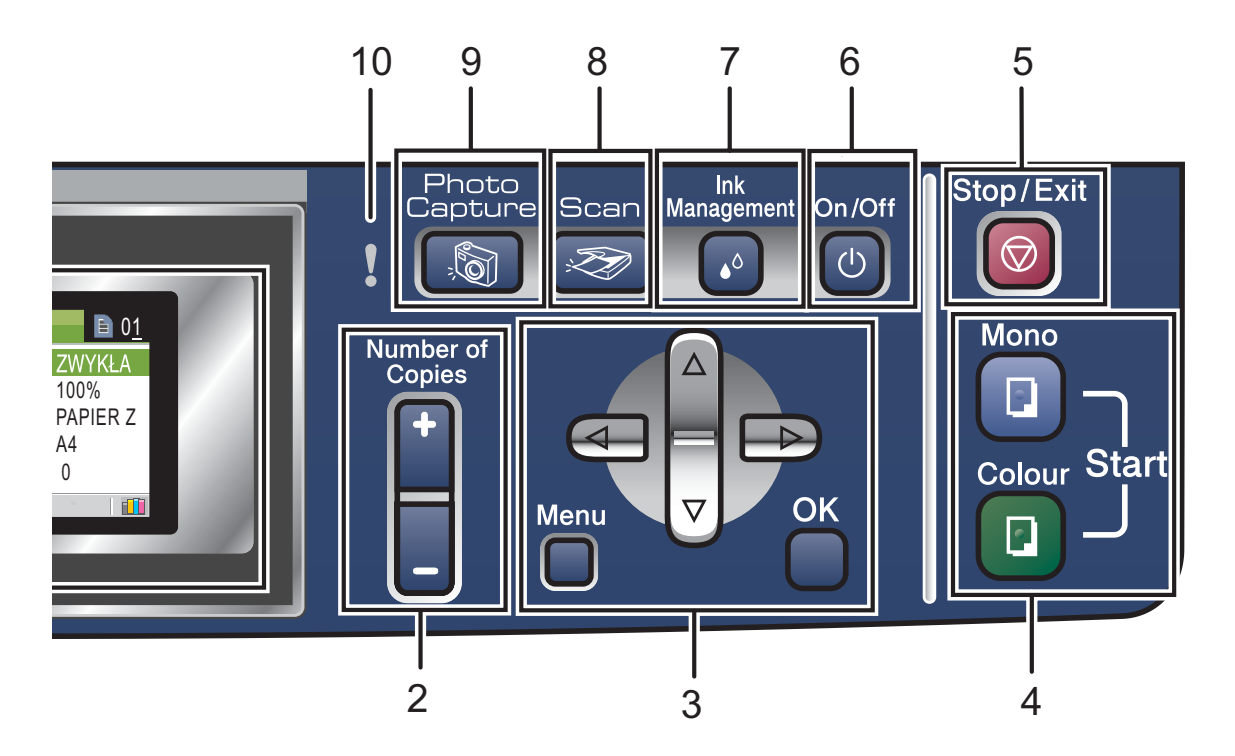

### **5 Stop/Exit (Stop/Zakonćz)**

Zatrzymuje operację lub wychodzi z menu.

**6 On/Off (WI/WyI)**

Możesz włączyć lub wyłączyć urządzenie. Jeśli wyłączysz urządzenie, przeczyści ono okresowo głowicę drukowania, aby zachować jak najwyższą jakość drukowania.

**7 Ink Management (Zarządzanie atramentem)**

<span id="page-9-1"></span>Umożliwia wyczyszczenie głowicy drukującej, sprawdzenie jakości drukowania oraz sprawdzenie dostępnej objętości atramentu.

### 8 **Scan (Skanuj)**

<span id="page-9-0"></span>Umożliwia dostęp do trybu skanowania.

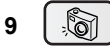

**PhotoCapture (Przechwytywanie obrazu)** Umożliwia dostęp do trybu PhotoCapture Center™.

### **10 Ostrzegawcza lampka LED**

Świeci się na czerwono, gdy wyświetlacz LCD pokazuje komunikat błędu lub ważną wiadomość statusu.

### <span id="page-10-0"></span>**Wskazania ostrzegawczej lampki LED <sup>1</sup>**

LED statusu (Light Emitting Diode-dioda emitująca światło) jest lampką pokazującą DCP status. LCD pokazuje bieżący status urządzenia, gdy nie pracuje.

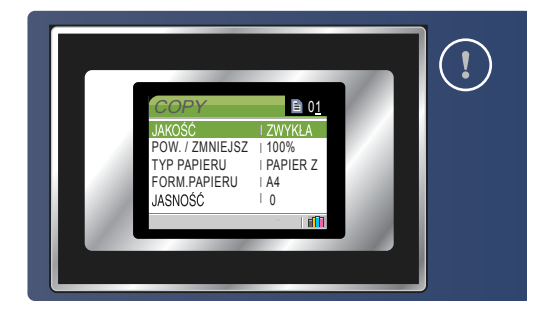

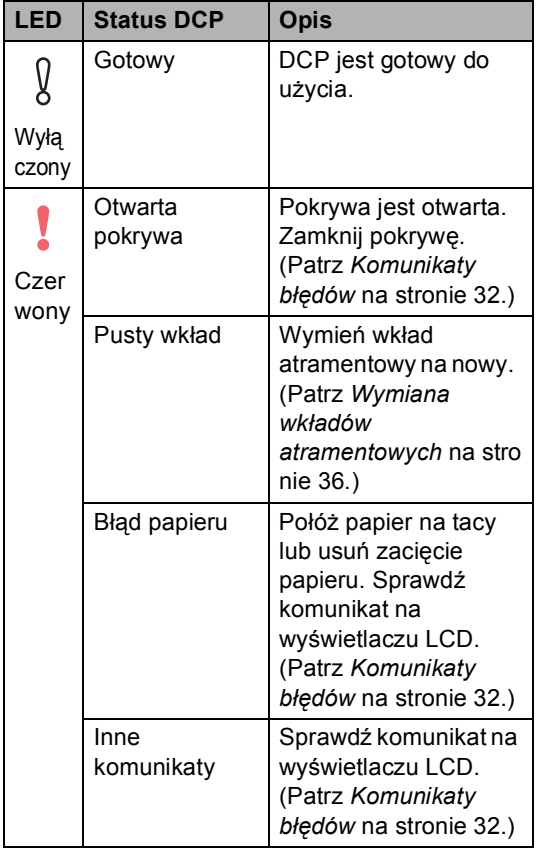

### <span id="page-10-1"></span>**Drukowanie raportów <sup>1</sup>**

### Dostępne są następujące raporty:

- <span id="page-10-2"></span>**POMOC**
- USTAW.UŻYTKOW.
- KONFIG SIECI (tylko DCP-540CN)

### <span id="page-10-3"></span>**Jak drukować raport <sup>1</sup>**

- **1** Naciśnij Menu.
- b Naciśnij **a** lub **b**, aby wybra<sup>ć</sup> DRUK RAPORTÓW. Naciśnij **OK**.
- **3** Naciśnij ▲ lub ▼, aby wybrać raport. Naciśnij **OK**.
- **4** Naciśnij Mono Start (Start Mono).

# <span id="page-11-0"></span>**Ładowanie dokumentów i papieru <sup>2</sup>**

# <span id="page-11-1"></span>**Ładowanie dokumentów <sup>2</sup>**

**2**

### <span id="page-11-2"></span>**Za pomocą ADF (tylko DCP-540CN) <sup>2</sup>**

ADF może zmieścić do 10 stron i podawać każdy arkusz indywidualnie. Używaj standardowego papieru 80 g/m<sup>2</sup> (20 lb) i zawsze przekartkuj strony przed umieszczeniem ich w ADF.

### **Zalecane środowisko <sup>2</sup>**

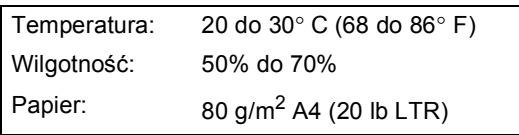

### **Obsługiwane rozmiary dokumentów <sup>2</sup>**

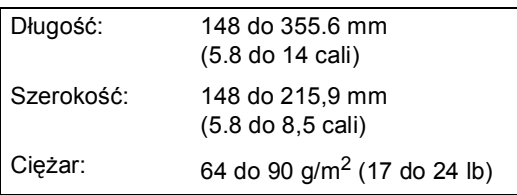

### **Jak zakładać dokumenty <sup>2</sup>**

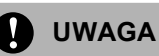

NIE pociągaj dokumentu podczas jego podawania.

NIE używaj papieru, który jest skręcony, pomarszczony, zgięty, rozerwany, zszywany, spięty spinaczem, sklejony lub oklejony taśmą.

NIE używaj kartonu, papieru gazetowego lub tkaniny.

- Upewnij się, że dokumenty pisane atramentem są całkowicie suche.
- Dobrze przekartkuj strony. Upewnij się, że wkładasz dokumenty **stroną zapisaną do dołu, górną krawędzią do przodu** do ADF aż poczujesz, że dotkną do rolki podającej.
- 2 Wyreguluj prowadnice papieru dopasowując je do szerokości dokumentów.
- c Odegnij klapkę podtrzymującą wyjście dokumentów z ADF (1).

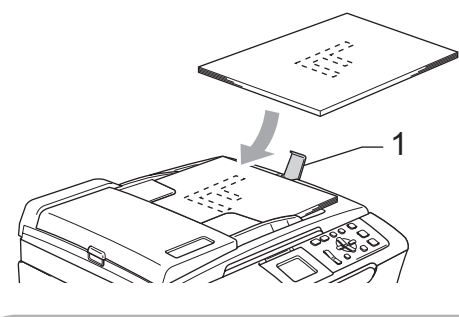

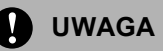

NIE pozostawiaj grubych dokumentów na szybie skanera. Jeśli to zrobisz, ADF może się zaciąć.

## <span id="page-12-0"></span>**Ładowanie papieru, kopert i innych nośników <sup>2</sup>**

<span id="page-12-1"></span>**Ładowanie papieru i innych nośników <sup>2</sup>**

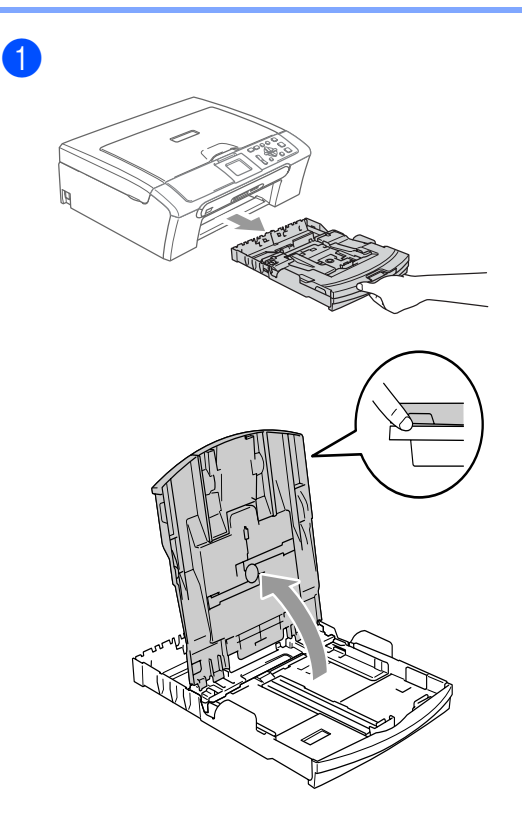

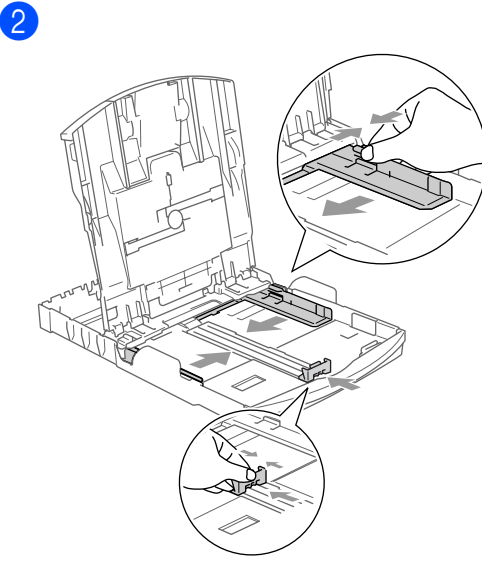

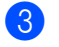

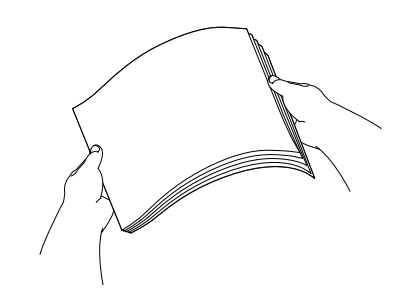

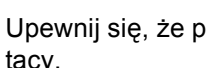

4 Upewnij się, że papier leży płasko na tacy.

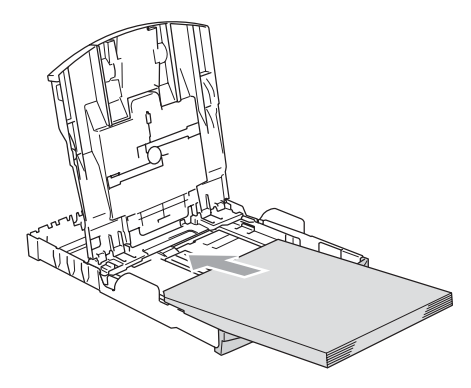

### **Informacja**

Jeśli używasz papieru w rozmiarze Legal, naciśnij i przytrzymaj uniwersalny przycisk zwalniania prowadnicy i wysuń przód tacy papieru.

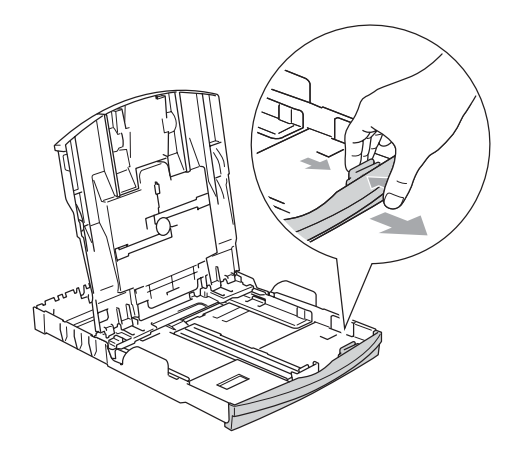

**6** Delikatnie wyreguluj boczne prowadnice papieru oraz prowadnicę podłużną.

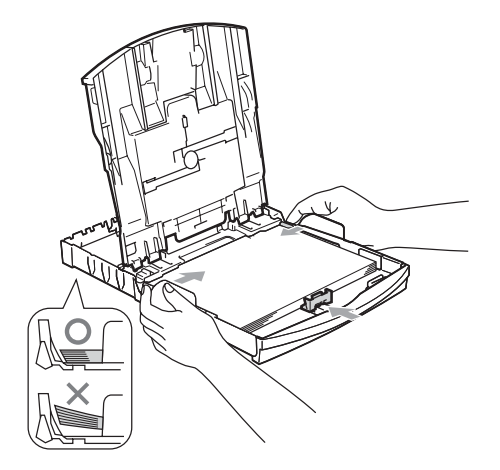

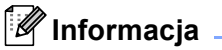

Uważaj, by nie wsuwać papieru zbyt daleko, może on unieść się na tylnej części tacy i powodować problemy z podawaniem papieru.

### **f**

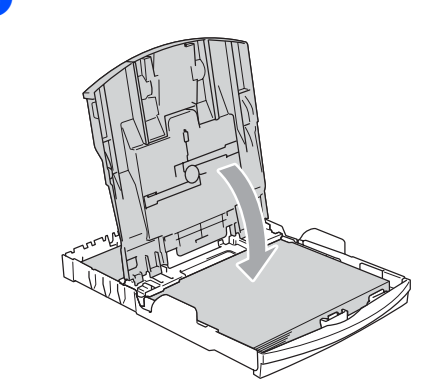

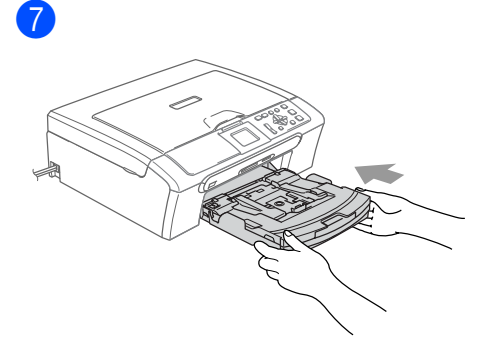

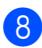

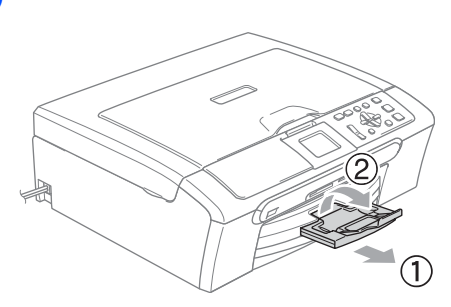

**3**

# <span id="page-14-0"></span>**Ustawienia ogólne <sup>3</sup>**

## <span id="page-14-1"></span>**Ustawienia papieru <sup>3</sup>**

### <span id="page-14-2"></span>**Rodzaj papieru <sup>3</sup>**

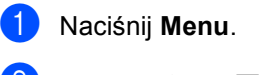

- b Naciśnij **a** lub **b**, aby wybra<sup>ć</sup> USTAWIENIA. Naciśnij **OK**.
- c Naciśnij **a** lub **b**, aby wybra<sup>ć</sup> TYP PAPIERU. Naciśnij **OK**.
- d Naciśnij **a** lub **b**, aby wybra<sup>ć</sup> PAPIER ZWYKŁY, PAPIER INKJET, BROTHER FOTO, INNE FOTO lub FOLIA. Naciśnij **OK**.
- 

### e Naciśnij **Stop/Exit (Stop/Zakonćz)**.

### **Informacja**

Jeśli używasz folii lub papieru fotograficznego, wyjmuj kartki pojedynczo, aby zapobiec zamazywaniu lub zacięciom papieru.

### <span id="page-14-3"></span>**Rozmiar papieru <sup>3</sup>**

- a Naciśnij **Menu**. b Naciśnij **a** lub **b**, aby wybra<sup>ć</sup> USTAWIENIA. Naciśnij **OK**. **6** Naciśnij **▲** lub ▼, aby wybrać FORM.PAPIERU. Naciśnij **OK**. Naciśnij ▲ lub ▼, aby wybrać LETTER, LEGAL, A4, A5 lub 10x15cm. Naciśnij **OK**.
	- e Naciśnij **Stop/Exit (Stop/Zakonćz)**.

# <span id="page-15-0"></span>**Wyświetlacz LCD <sup>3</sup>**

### <span id="page-15-1"></span>**Kontrast wyświetlacza LCD <sup>3</sup>**

### a Naciśnij **Menu**.

- **b Naciśnij ▲ lub ▼, aby wybrać** USTAWIENIA. Naciśnij **OK**.
- **3** Naciśnij ▲ lub ▼, aby wybrać USTAWIENIA LCD. Naciśnij **OK**.
- 4 Naciśnij ▲ lub ▼, aby wybrać KONTRAST LCD. Naciśnij **OK**.
- **b** Naciśnij ▲ lub ▼, aby wybrać JASNY, ŚREDNIO lub CIEMNY. Naciśnij **OK**.
- f Naciśnij **Stop/Exit (Stop/Zakonćz)**.

### <span id="page-15-2"></span>**Ustawienie jasności podświetlenia <sup>3</sup>**

- **1** Naciśnij Menu.
- **2** Naciśnij **▲** lub ▼, aby wybrać USTAWIENIA. Naciśnij **OK**.
- **3** Naciśnij ▲ lub ▼, aby wybrać USTAWIENIA LCD. Naciśnij **OK**.
- 4 Naciśnij **▲** lub ▼, aby wybrać PODŚWIETLENIE. Naciśnij **OK**.
- **5** Naciśnij ▲ lub ▼, aby wybrać JASNY, ŚREDNIO lub CIEMNY. Naciśnij **OK**.

f Naciśnij **Stop/Exit (Stop/Zakonćz)**.

### <span id="page-15-3"></span>**Ustawienie zegara wygaszania podświetlenia 3**

- a Naciśnij **Menu**.
- b Naciśnij **a** lub **b**, aby wybra<sup>ć</sup> USTAWIENIA. Naciśnij **OK**.
- **3** Naciśnij ▲ lub ▼, aby wybrać USTAWIENIA LCD. Naciśnij **OK**.
- d Naciśnij **a** lub **b**, aby wybra<sup>ć</sup> WŁ. TIMERA. Naciśnij **OK**.
- **b** Naciśnij ▲ lub ▼, aby wybrać 10 SEK., 20 SEK., 30 SEK. lub WYŁ. Naciśnij **OK**.
- f Naciśnij **Stop/Exit (Stop/Zakonćz)**.

### <span id="page-15-4"></span>**Ustawienie zegara wyłączania**

- **1** Naciśnij Menu.
- b Naciśnij **a** lub **b**, aby wybra<sup>ć</sup> USTAWIENIA. Naciśnij **OK**.
- **3** Naciśnij ▲ lub ▼, aby wybrać USTAWIENIA LCD. Naciśnij **OK**.
- **4** Naciśnij ▲ lub ▼, aby wybrać WYŁ. TIMERA. Naciśnij **OK**.
- **b** Naciśnij ▲ lub ▼, aby wybrać 1 MIN, 2 MIN., 3 MIN., 5 MIN., 10 MIN., 30 MIN. lub WYŁ. Naciśnij **OK**.
- f Naciśnij **Stop/Exit (Stop/Zakonćz)**.

# **Sekcja II**

# <span id="page-16-0"></span>**Kopiowanie**

**[Robienie kopii](#page-17-0)** 12

<span id="page-17-0"></span>**4**

# <span id="page-17-1"></span>**Jak kopiować <sup>4</sup>**

### <span id="page-17-2"></span>**Wykonywanie pojedynczej kopii <sup>4</sup>**

- Włóż dokument. (Patrz *Ł[adowanie](#page-11-1)  [dokumentów](#page-11-1)* na stronie 6.)
- **2** Naciśnij Mono Start (Start Mono) lub **Colour Start (Start Kolor)**.

### <span id="page-17-3"></span>**Wykonywanie wielu kopii <sup>4</sup>**

Możesz wykonać do 99 kopii.

- Włóż dokument.
- b Naciskaj **+** lub **-** wielokrotnie dopóki nie pojawi się żądana liczba kopii (do 99).
- **6** Naciśnij Mono Start (Start Mono) lub **Colour Start (Start Kolor)**.

### **Informacja**

Aby posortować kopie, naciśnij **a** lub **b**, aby wybrać PLIK/SORT.

# <span id="page-17-4"></span>**Opcje kopiowania <sup>4</sup>**

Możesz zminić ustawienia kopiowania z domyślnego wyświetlacza. Wyświetlacz LCD pokazuje:

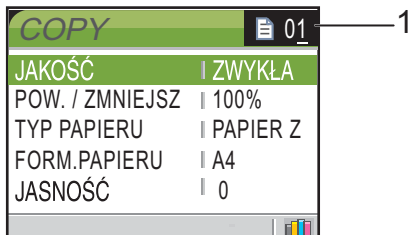

### **1 Liczba kopii**

Możesz wprowadzić żądaną ilość kopii wielokrotnie naciskając **+** lub **-**.

Naciskaj **a** lub **b**, aby poruszać się po menu opcji kopiowania.

Gdy żądana opcja podświetli się, naciśnij **OK**.

Urządzenie powraca do swoich domyślnych ustawień po 60 sekundach od zakończenia kopiowania.

# **Sekcja III**

# <span id="page-18-0"></span>**Direct Photo Drukowanie**

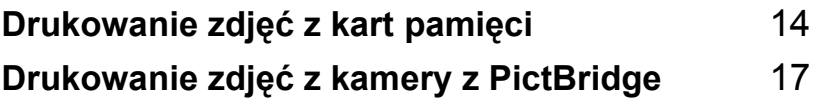

**5**

# <span id="page-19-0"></span>**Drukowanie zdjęć z kart pamięci <sup>5</sup>**

# <span id="page-19-1"></span>**Operacje PhotoCapture Center™5**

### <span id="page-19-2"></span>**Korzystanie z kart pamięci <sup>5</sup>**

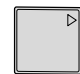

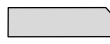

CompactFlash<sup>®</sup> Memory Stick<sup>®</sup>

Memory Stick Pro™

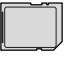

SecureDigital™

xD-Picture Card™

- MultiMediaCard™
- miniSD™ może być używany z adapterem miniSD™.
- Memory Stick Duo<sup>™</sup> może być używany z adapterem Memory Stick Duo™.
- Memory Stick Pro Duo™ może być używany z adapterem Memory Stick Pro Duo™.
- Adaptery nie są dołączone do urządzenia. Skontaktuj się z dostawcą części zamiennych by uzyskać informacje o adapterach.

# <span id="page-19-3"></span>**Uruchamianie <sup>5</sup>**

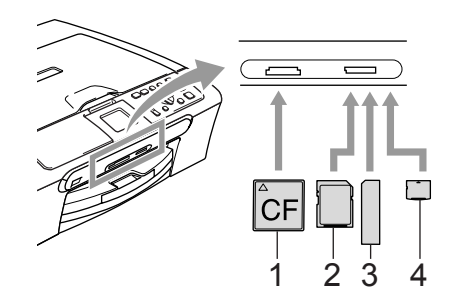

- **1 CompactFlash®**
- **2 SecureDigital™, MultiMediaCard™**
- **3 Memory Stick®, Memory Stick Pro™**
- **4 xD-Picture Card™**

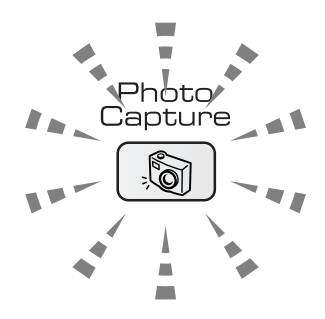

- **PhotoCapture (Przechwytywanie obrazu)** zaświeca się, karta pamięci jest prawidłowo włożona.
- **PhotoCapture (Przechwytywanie obrazu)** gaśnie, karta pamięci nie jest prawidłowo włożona.
- **PhotoCapture (Przechwytywanie obrazu)** mruga, karta pamięci jest odczytywana lub zapisywana.

Urządzenie może odczytywać tylko jedną kartę pamięci w tym samym czasie, więc nie wkładaj więcej niż jednej karty do slota.

# <span id="page-20-0"></span>**Drukowanie zdjęć <sup>5</sup>**

### <span id="page-20-1"></span>**Przeglądanie zdjęć <sup>5</sup>**

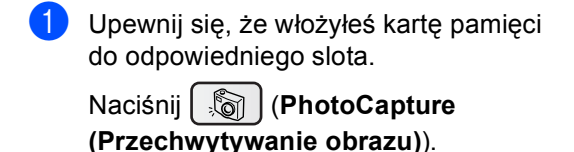

- **2** Naciśnij ▲ lub ▼, aby wybrać PRZEJŻYJ ZDJ.. Naciśnij **OK**.
- <span id="page-20-4"></span>**3** Naciśnij ◀ lub ▶, aby wybrać zdjęcie.
- <span id="page-20-5"></span>d Naciskaj wielokrotnie **+** lub **-**, aby wprowadzić żądaną ilość kopii.
- **b** Powtarzaj krok **@** i krok @, [d](#page-20-5)opóki nie wybierzesz wszystkich zdjęć.
- 6 Jeśli wybrałeś już zdjęcia, wykonaj jedno z poniższych:
	- Naciśnij **OK** i zmień ustawienia drukowania.
	- Jeśli nie chcesz zmieniać ustawień, naciśnij **Colour Start (Start Kolor)**, aby wydrukować.

### <span id="page-20-6"></span><span id="page-20-2"></span>**Drukowanie indeksu (Thumbnails) <sup>5</sup>**

PhotoCapture Center™ przypisuje numery do obrazów (np. Nr 1, Nr 2, Nr 3, i tak dalej).

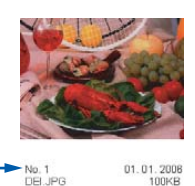

Upewnij się, że włożyłeś kartę pamięci do odpowiedniego slota.

> Naciśnij (**PhotoCapture (Przechwytywanie obrazu)**).

b Naciśnij **a** lub **b**, aby wybra<sup>ć</sup> DRUK INDEKSU. Naciśnij **OK**.

c Naciśnij **a** lub **b**, aby wybra<sup>ć</sup> 6 OBRAZÓW/LINIE SZYBKO lub 5 OBRAZÓW/LINIĘ FOTO. Naciśnij **OK**.

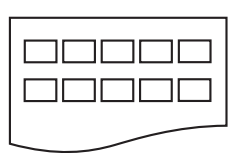

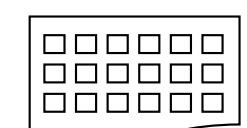

5 OBRAZÓW/LINIĘ 6 OBRAZÓW/LINIĘ FOTO

SZYBKO

d Naciśnij **Colour Start (Start Kolor)**, aby wydrukować.

### <span id="page-20-3"></span>**Wydruk wszystkich zdjęć <sup>5</sup>**

a Upewnij się, że włożyłeś kartę pamięci do odpowiedniego slota.

> Naciśnij (**PhotoCapture (Przechwytywanie obrazu)**).

- b Naciśnij **a** lub **b**, aby wybra<sup>ć</sup> DRUK WSZ. ZDJ. Naciśnij **OK**.
- c Naciskaj wielokrotnie **+** lub **-**, aby wprowadzić żądaną ilość kopii.
- Wykonaj jedno z następujących:
	- Zmień ustawienia drukowania.
	- Jeśli nie chcesz zmieniać ustawień, naciśnij **Colour Start (Start Kolor)**, aby wydrukować.

### <span id="page-21-0"></span>**Drukuj zdjęcia <sup>5</sup>**

**D** Upewnij się, że włożyłeś kartę pamięci do odpowiedniego slota.

> Naciśnij (**PhotoCapture (Przechwytywanie obrazu)**).

- **2** Drukuj indeks. (Patrz *Drukowanie [indeksu \(Thumbnails\)](#page-20-6)* na stronie 15.)
- **3** Naciśnij **▲** lub ▼, aby wybrać DRUK ZDJĘĆ. Naciśnij **OK**.
- <span id="page-21-2"></span>d Naciskaj wielokrotnie **+**, aby wprowadzić numer obrazu, który chcesz wydrukować ze strony indeksu (Thumbnails). Jeśli chcesz wybrać liczbę dwucyfrową, naciśnij ▶, aby przesunąć kursor na następną pozycję. (Na przykład wprowadź **1**, ▶, **6**, aby wydrukować obraz nr 16) Naciśnij **OK**.
- **5** Powtarzaj krok **@**, [d](#page-21-2)opóki nie wprowadzisz numerów obrazów, które chcesz wydrukować.
- 6 Po wprowadzeniu wszystkich wybranych numerów obrazów, naciśnij ponownie **OK**.
- g Naciskaj wielokrotnie **+** lub **-**, aby wprowadzić żądaną ilość kopii. Naciśnij **OK**.
- 8 Wykonaj jedno z następujących:
	- Zmień ustawienia drukowania.
	- Jeśli nie chcesz zmieniać ustawień, naciśnij **Colour Start (Start Kolor)**, aby wydrukować.

### <span id="page-21-1"></span>**Drukowanie PDOF <sup>5</sup>**

**1** Upewnij się, że włożyłeś kartę pamięci do odpowiedniego slota.

> Naciśnij (**PhotoCapture (Przechwytywanie obrazu)**). Urządzenie zapyta, czy chcesz korzystać z ustawienia PDOF.

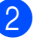

- b Naciśnij **+**, aby wybra<sup>ć</sup> TAK.
- Wykonaj jedno z następujących:
	- Zmień ustawienia drukowania.
	- Jeśli nie chcesz zmieniać ustawień, naciśnij **Colour Start (Start Kolor)**, aby wydrukować.

# <span id="page-22-0"></span>**Drukowanie zdjęć z kamery z PictBridge <sup>6</sup>**

**PictBridge** 

**6**

## <span id="page-22-1"></span>**Przed rozpoczęciem korzystania z PictBridge <sup>6</sup>**

### <span id="page-22-2"></span>**Wymagania PictBridge 6**

Aby uniknąć błędów, zapamiętaj następujące punkty:

- Urządzenie oraz kamera cyfrowa muszą być podłączone za pomocą odpowiedniego kabla USB.
- Rozszerzenie pliku musi być .JPG (inne rozszerzenia takie jak .JPEG, .TIF, .GIF i tym podobnie nie będą rozpoznane).
- Operacje PhotoCapture Center nie sa dostępne podczas korzystania z funkcji PictBridge.

Rozdział 6

# **Sekcja IV**

 $\rightarrow$ 

# <span id="page-24-0"></span> $Z$ ałączniki

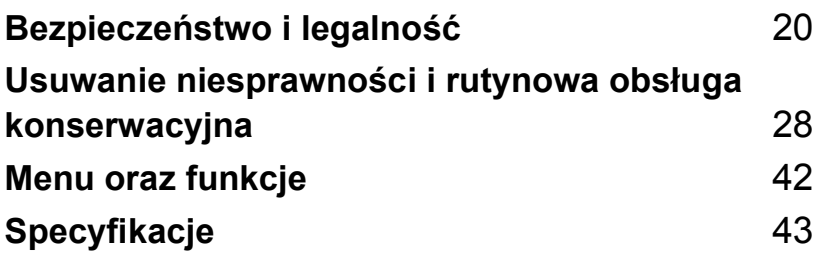

**A**

# <span id="page-25-0"></span>**Bezpieczeństwo i legalność <sup>A</sup>**

# <span id="page-25-1"></span>**Wybór miejsca**

Połóż urządzenie na płaskiej, stabilnej powierzchni, wolnej od drgań i wstrząsów, na przykład na biurku. Umieść urządzenie w pobliżu standradowego, uziemionego gniazdka elektrycznego. Wybierz miejsce, w którym temperatura wynosi pomiędzy 10° a 35° C (50° F a 95° F).

### **UWAGA**

- Unikaj umieszczania urządzenia w miejscu o dużym nasileniu ruchu.
- Unikaj umieszczania urządzenia na dywanie.
- NIE ustawiaj urządzenia przy grzejnikach, klimatyzatorach, lodówkach, sprzęcie medycznym lub w pobliżu wody.
- NIE wystawiaj urządzenia na bezpośrednie działanie promieni słonecznych, nadmiernego ciepła, wilgoci lub pyłu.
- NIE podłączaj urządzenia do gniazdek elektrycznych sterowanych wyłącznikami ściennymi lub automatycznymi wyłącznikami czasowymi.
- Przerwanie zasilania może wykasować informacje z pamięci urządzenia.
- Nie podłączaj urządzenia do gniazdek elektrycznych obwodu, do którego włączone są duże urządzenia lub inne, które mogłyby spowodować wyłączenie zasilania.
- Unikaj źródeł zakłóceń, takich, jak głośniki lub stacje bazowe telefonów bezprzewodowych.

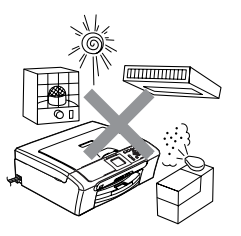

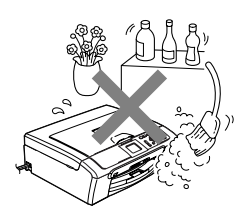

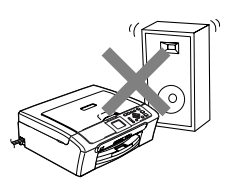

### <span id="page-26-0"></span>**W celu bezpiecznego użytkowania urządzenia <sup>A</sup>**

Proszę przechowywać te instrukcje dla późniejszego korzystania i przeczytać je przed przystąpieniem do jakichkolwiek prac konserwacyjnych.

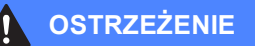

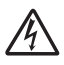

Wewnątrz urządzenia znajdują się elektrody wysokiego napięcia. Przed czyszczeniem wnętrza urządzenia upewnij się, że odłączyłeś kabel zasilający od gniazdka elektrycznego. Wykonanie tej czynność ochroni przed porażeniem elektrycznym.

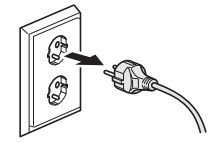

NIE dotykaj wtyczki wilgotną ręką. Może to spowodować porażenie elektryczne.

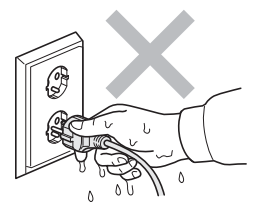

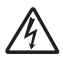

NIE ciągnij za przewód zasilający. Może to spowodować porażenie elektryczne.

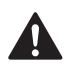

NIE kładź rąk na krawędzi urządzenia pod pokrywą dokumentów lub pokrywą skanera. Może to spowodować obrażenia.

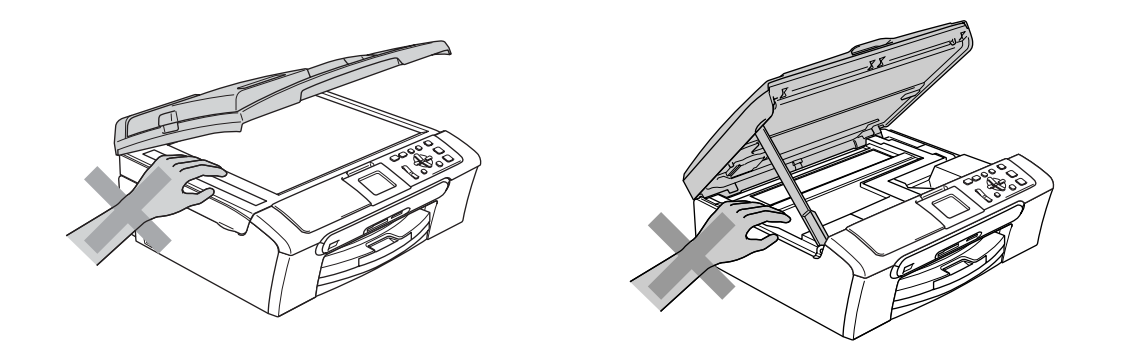

NIE kładź rąk na krawędzi tacy papieru pod pokrywą wyjściowej tacy papieru. Może to spowodować obrażenia.

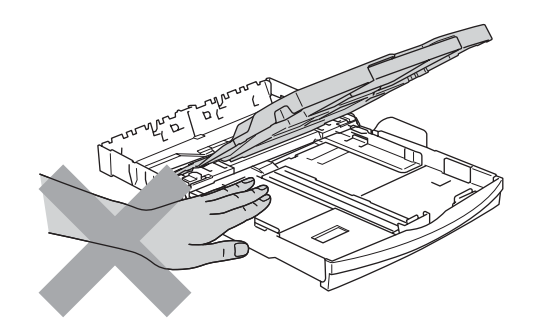

NIE dotykaj rolki podawania papieru. Może to spowodować obrażenia.

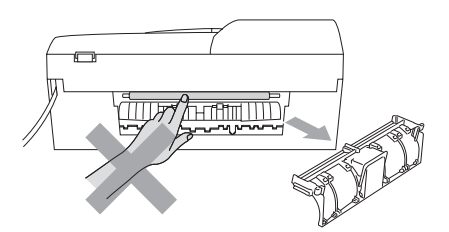

NIE dotykaj miejsc zazanczonych (zacienionych) na rysunku. Może to spowodować obrażenia.

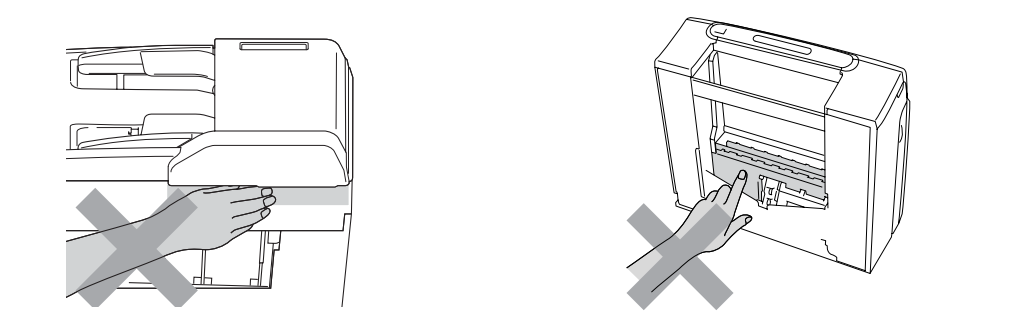

Jeśli chcesz przenieść urządzenie, chwyć obydwoma rękami za podstawę jak pokazano na rysunku. Nie przenoś urządzenia trzymając za pokrywę skanera.

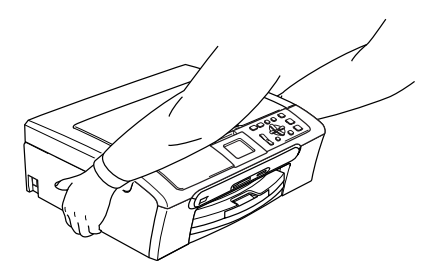

Jeśli urządzenie grzeje się, wydziela dym lub silny zapach, natychmiast je wyłącz i odłącz od gniazdka elektrycznego. Zadzwoń do przedstawiciela firmy Brother lub działu obsługi klienta.

Jeśli do wewnątrz urządzenia dostaną się matalowe przedmioty, woda lub inne ciecze, natychmiast wyłącz i odłącz urzędzenie od gniazdka elektrycznego. Zadzwoń do przedstawiciela firmy Brother lub działu obsługi klienta.

### **OSTRZEŻENIE**

- To urządzenie musi być instalowane w pobliżu łątwo dostępnego gniazdka elektrycznego. W przypadku zagrożenia trzeba odłączyć kabel zasilania od gniazdka elektrycznego, w celu całkowitego odcięcia zasilania.
- Zawsze upewnij się, że wtyczka jest dokładnie włożona do gniazdka.

### <span id="page-29-0"></span>**Ważne instrukcje dotyczące bezpieczeństwa <sup>A</sup>**

- 1 Przeczytaj wszystkie te instrukcje.
- 2 Zachowaj je dla późniejszego korzystania.
- 3 Przestrzegaj wszystkich ostrzeżeń i instrukcji naniesionych na produkcie.
- 4 Przed przystąpieniem do czyszczenia wnętrza urządzenia, odłącz je od gniazdka ściennego. Nie używaj płynnych ani aerozolowych środków czyszczących. Do czyszczenia używaj zwilżonej szmatki.
- 5 Nie używaj tego urządzenia w pobliżu wody.
- 6 Nie umieszczaj tego urządzenia na niestabilnym wózku, podstawce, lub stole. Urządzenie może spaść, co spowoduje jego poważne uszkodzenia.
- 7 Sloty oraz otwory na pokrywie z tyłu i na spodzie są otworami wentylacyjnymi. Aby zapewnić poprawne działanie urządzenia oraz chronić je przed przegrzaniem, otwory te nie mogą zostać zablokowane lub przykryte. Te otwory nie powinny być nigdy blokowane przez umieszczanie produktu na łóżku, tapczanie, dywanie lub innej podobnej powierzchni. To urządzenie nigdy nie powinno być umieszczane przy lub nad kaloryferem lub grzejnikiem. Ten produkt nigdy nie powinien być umieszczany w zabudowie, dopóki nie zostanie zapewniona prawidłowa wentylacja.
- 8 To urządzenie powinnno być zasilane z takiego źródła zasilania, jakie podano na etykiecie. Jeżeli nie jesteś pewien, jakiego typu zasilanie jest dostępne, skontaktuj się z dealerem lub z miejscowym przedsiębiorstwem energetycznym.
- 9 Używaj tylko przewodu zasilającego dostarczonego z tym urządzeniem.
- 10 To urządzenie jest wyposażone w 3-stykową wtyczkę z uziemieniem. Ta wtyczka będzie pasować tylko do gniazdka z uziemieniem. Jest to funkcja bezpieczeństwa. Jeżeli nie możesz włączyć wtyczki do gniazdka, wezwij elektryka, by wymienił przestarzałe gniazdko.. Nie zmieniaj przeznaczenia uziemionej wtyczki.
- 11 Nie dopuść, aby cokolwiek leżało na przewodzie zasilania. Nie umieszczaj tego urządzenia tam, gdzie ludzie będą przechodzić przez przewód.
- 12 Nie umieszczaj niczego przed urządzeniem, co będzie blokować drukowanie. Nie umieszczaj niczego na drodze drukowania.
- 13 Zanim podniesiesz wydrukowane strony odczekaj, aż całkowicie wysuną się z urządzenia.
- 14 Odłącz urządzenie od gniazdka zasilania i zgłoś obsługę do personelu Serwisu autoryzowanego w następujących sytuacjach:
	- Gdy przewód zasilania jest uszkodzony lub nadpalony.
	- Jeżeli do urządzenia wlała się ciecz.
	- Jeżeli produkt został narażony na deszcz lub wodę.
	- Jeśli mimo dostosowania się do instrukcji obsługi urządzenie nie pracuje prawidłowo, dokonaj tylko tych regulacji, które zostały opisane w instrukci obsługi. Niewłaściwe dokonanie innych regulacji może spowodować uszkodzenie i często będzie wymagało dużej pracy wykwalifikowanego technika w celu przywrócenia normalnego działania produktu.
	- Jeżeli urządzenie zostało upuszczone lub obudowa została uszkodzona.
- Jeżeli produkt wykazuje wyraźna zmiane zachowania, sygnalizując potrzebę obsługi serwisowej.
- 15 W celu ochrony produktu przed przepięciami w zasilaniu, zalecamy używanie urządzenia zabezpieczającego zasilanie (Surge Protector).
- 16 W celu zmniejszenia ryzyka pożaru, porażenia elektrycznego i obrażenia osób, zwróć uwagę na następujące:
	- Nie używaj tego produktu przy urządzeniach, które korzystają z wody, przy basenie pływackim lub w mokrej piwnicy.
	- Nie używać tego urządzenia podczas burzy (istnieje możliwość zdalnego porażenia elektrycznego) lub do raportowania wycieku gazu w sąsiedztwie wycieku.

### <span id="page-30-0"></span>**WAŻNE – Dla twojego bezpieczeństwa <sup>A</sup>**

W celu zapewnienia bezpiecznej pracy, dostarczona wtyczka trójstykowa musi być włączana tylko do standardowego trójstykowego gniazdka sieciowego, które jest prawidłowo uziemione poprzez normalna domową sieć przewodów.

Fakt, że urządzenie działa zadowalająco, nie oznacza, że zasilanie jest uziemione i że instalacja jest całkowicie bezpieczna. Dla bezpieczeństwa, w razie jakichkolwiek wątpliwości, co do skutecznego uziemienia zasilania, wezwij wykwalifikowanego elektryka.

### <span id="page-30-1"></span>**Podłączenie LAN (tylko DCP-540CN) <sup>A</sup>**

### **UWAGA**

NIE podłączaj tego urządzenia do sieci LAN, w której mogą występować przepięcia.

### <span id="page-30-2"></span>**Dyrektywa EU 2002/96/EC oraz EN50419 <sup>A</sup>**

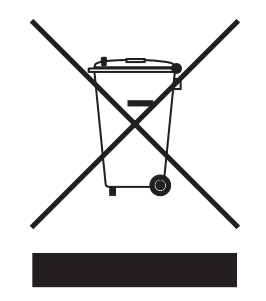

**Tylko dla Unii Europejskiej**

Ten sprzęt jest oznacozny symbolem recyklingu. Oznacza to, że po zużyciu się sprzętu musisz ulokować go osobno w odpowiednim punkcie a nie w zwykłych śmieciach. Ochroni to środowisko. (Tylko dla Unii Europejskiej)

### <span id="page-31-0"></span>**Ograniczenia legalności kopiowania <sup>A</sup>**

Przestępstwem jest wykonywanie kopii (reprodukcji) niektórych pozycji lub dokumentów z zamierzeniem dokonania oszustwa. Niniejsza lista powinna służć jak porzewdonik, a nie pełna lista. W przypadku wątpliwości, co do określonej pozycji lub dokumentu, sugerujemy sprawdzenie praw autorskich.

Poniżej podajmy przykłady dokumentów, które nie mogą być kopiowane:

- Pieniądze
- Obligacje i inne papiery wartościowe
- Certyfikaty depozytowe
- Dokumenty dotyczące służby w siłach zbrojnych oraz dokumenty poborowe
- Paszpoty
- Znaczki pocztowe (stemplowane i niestemplowane)
- Dokumenty imigracyjne
- Dokumenty opieki społecznej
- Czeki lub projekty stworzone przez agencje rządzowe
- Dokumenty tożsamości, odznaki lub insygnia
- Licencje oraz certyfikaty uprawniające do prowadzenia pojazdów silnikowych

Prace opatrzone prawem autorskim nie mogą być kopiowane. Rozdziały pracy opatrzonych prawem autorskim mogą być kopiowane tylko z przeznaczeniem do 'legalnego rozprowadzania'. Wielokrotne kopiowanie może wskazywać na nieprawidłowe wykorzystywanie.

Prace artystyczne powinny być opatrzone prawami autorskimi.

Licencje i certyfikaty upoważniające do prowadzenia pojazdów silnikowych nie mogą być kopiowane zgodnie z lokalnym prawem.

### <span id="page-32-0"></span>**Znaki towarowe**

Logo Brother jest zarejestrowanym znakiem towarowym Brother Industries, Ltd.

Brother jest zarejestrowanym znakiem towarowym Brother Industries, Ltd.

Multi-Function Link jest zarejestrowanym znakiem towarowym Brother International Corporation.

© 2006 Brother Industries, Ltd. Wszelkie prawa zastrzeżone.

Windows oraz Microsoft są zarejestrowanymi znakami towarowymi Microsoft w USA i innych państwach.

Macintosh oraz True Type są zarejestrowanymi znakami towarowymi Apple Computer, Inc.

PaperPort jest zarejestrowanym znakiem towarowym ScanSoft, Inc.

Presto! PageManager jest zarejestrowanym znakiem towarowym NewSoft Technology Corporation.

Microdrive jest znakiem towarowym International Business Machine Corporation.

CompactFlash jest zarejestrowanym znakiem towarowym SanDisk Corporation.

Memory Stick jest zarejestrowanym znakiem towarowym Sony Corporation.

SecureDigital jest znakiem towarowym Matsushita Electric Industrial Co. Ltd., SanDisk Corporation oraz Toshiba Corporation.

SanDisk jest licencją znaków towarowych SD oraz miniSD.

MultiMediaCard jest znakiem towarowym Infineon Technologies i na licencji MultiMediaCard Association.

xD-Picture Card jest znakiem towarowym Fujifilm Co. Ltd., Toshiba Corporation oraz Olympus Optical Co. Ltd.

PictBridge jest znakiem towarowym.

Memory Stick Pro, Memory Stick Pro Duo, Memory Stick Duo oraz MagicGate są znakami towarowymi Sony Corporation.

Każda firma, której nazwa oprogramowania jest wymieniona w tym podręczniku posiada Umowę Licencji Oprogramowania dotyczącą programów będących jej własnością.

**Wszystkie inne nazwy marki i produktu wymienione w tej Podręczniku Użytkownika, Podręczniku Użytkownika Oprogramowania i Podręczniku Użytkownika Sieci są zarejestrowanymi znakami towarowymi danych firm.**

# <span id="page-33-0"></span>**Usuwanie niesprawności i rutynowa obsługa konserwacyjna <sup>B</sup>**

# <span id="page-33-1"></span>**Usuwanie niesprawności <sup>B</sup>**

### <span id="page-33-2"></span>**Jeżeli masz problemy z urządzeniem <sup>B</sup>**

### <span id="page-33-3"></span>**Drukowanie**

**B**

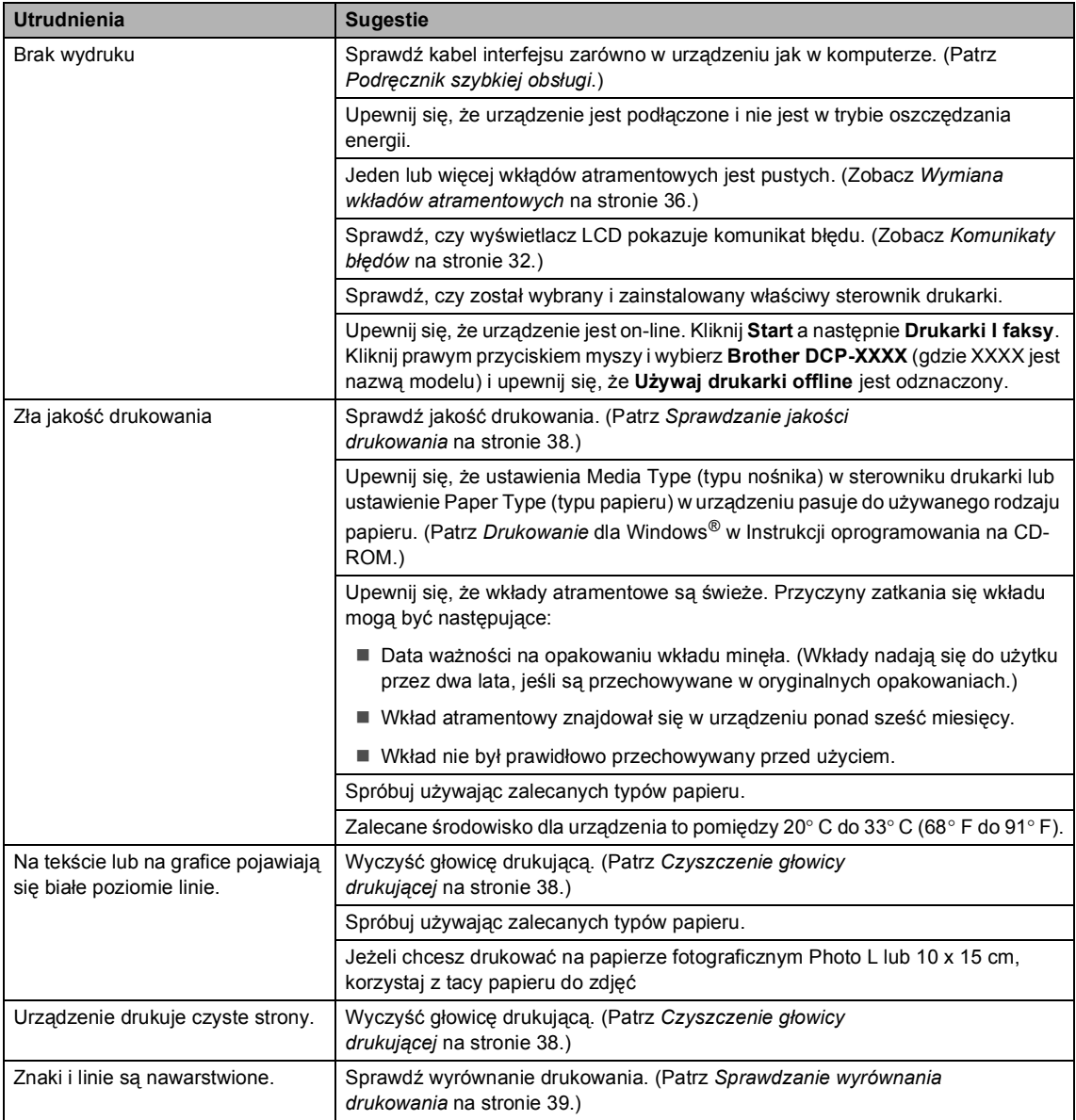

### **Drukowanie (Ciąg dalszy)**

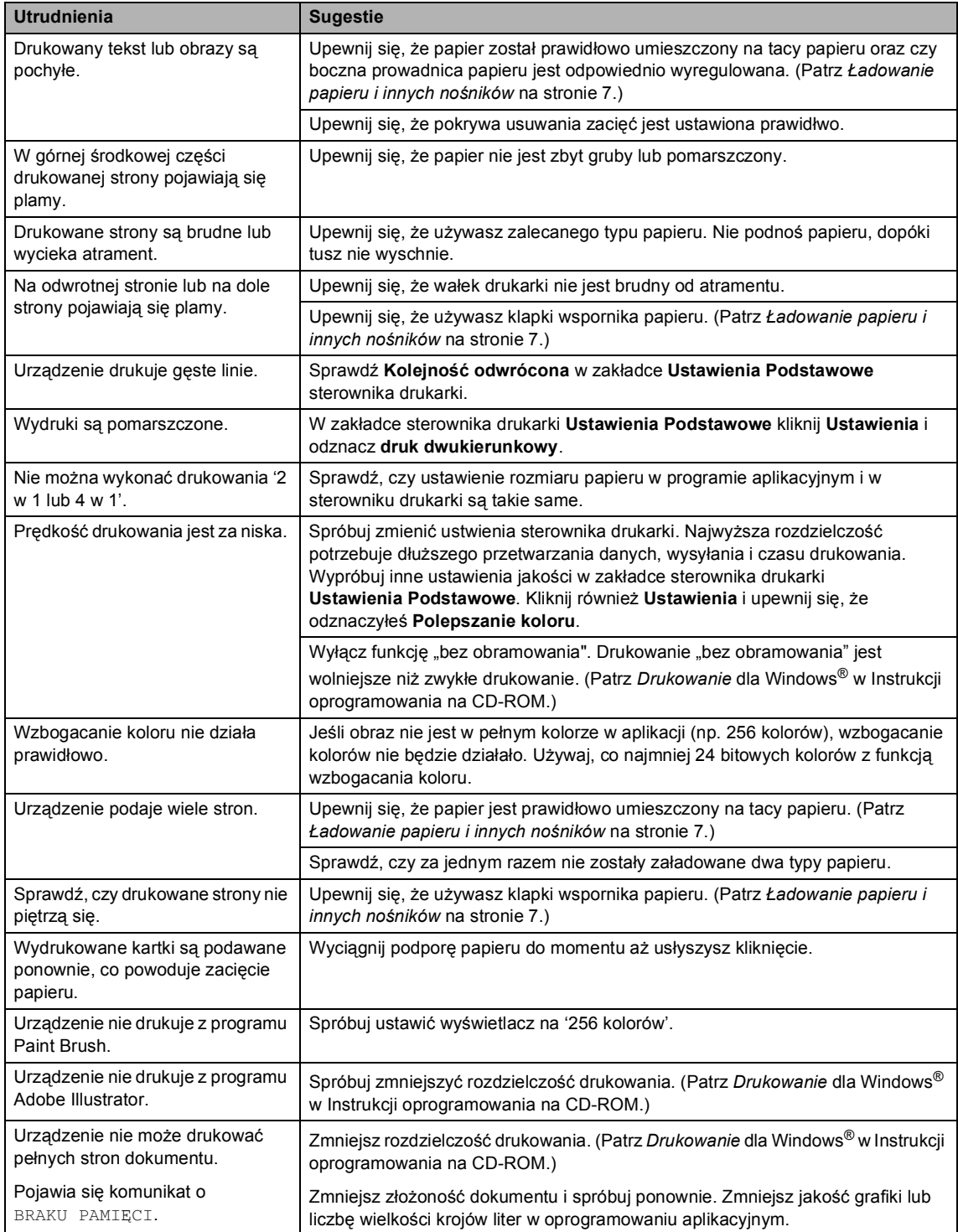

### <span id="page-35-0"></span>**Trudności z kopiowaniem**

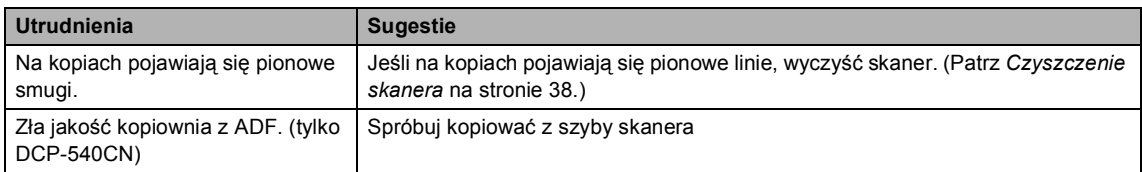

### <span id="page-35-3"></span>**Kłopoty podczas skanowania**

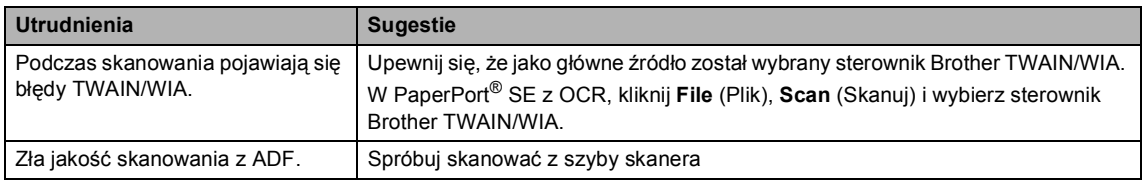

### <span id="page-35-1"></span>**Kłopoty z oprogramowaniem**

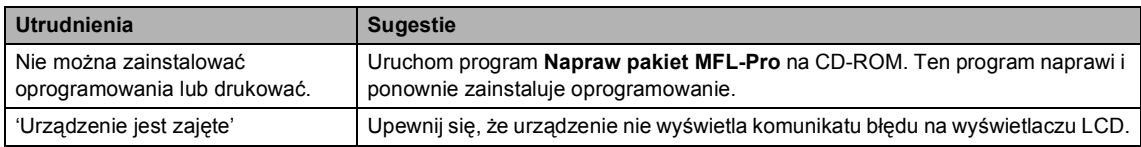

### <span id="page-35-2"></span>**Trudności z PhotoCapture Center™**

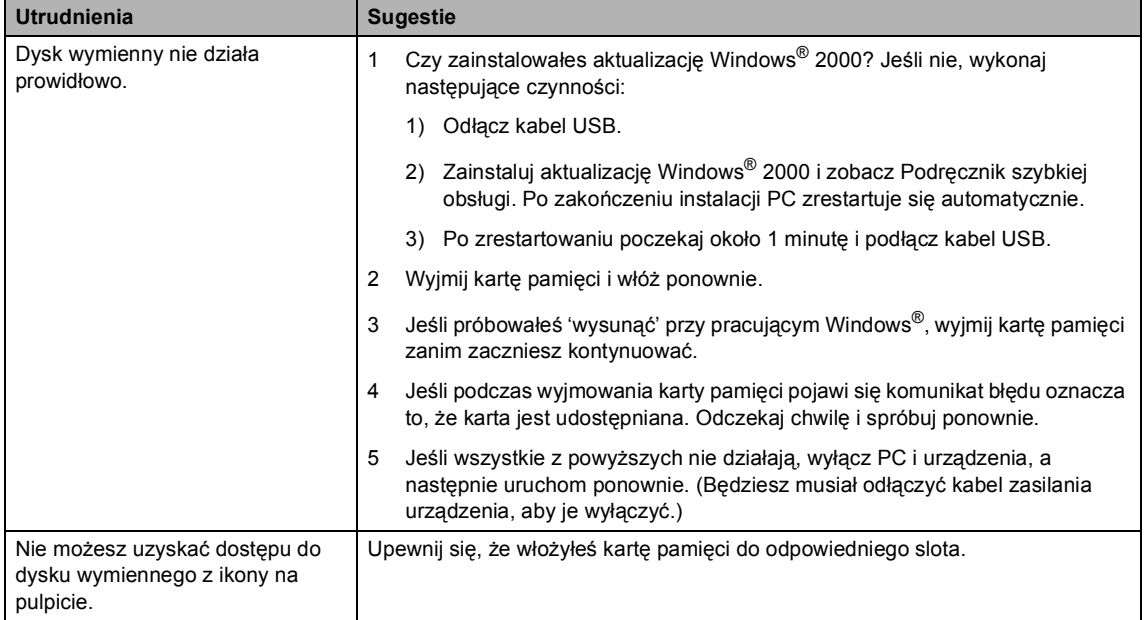

### <span id="page-36-0"></span>**Problemy z siecią**

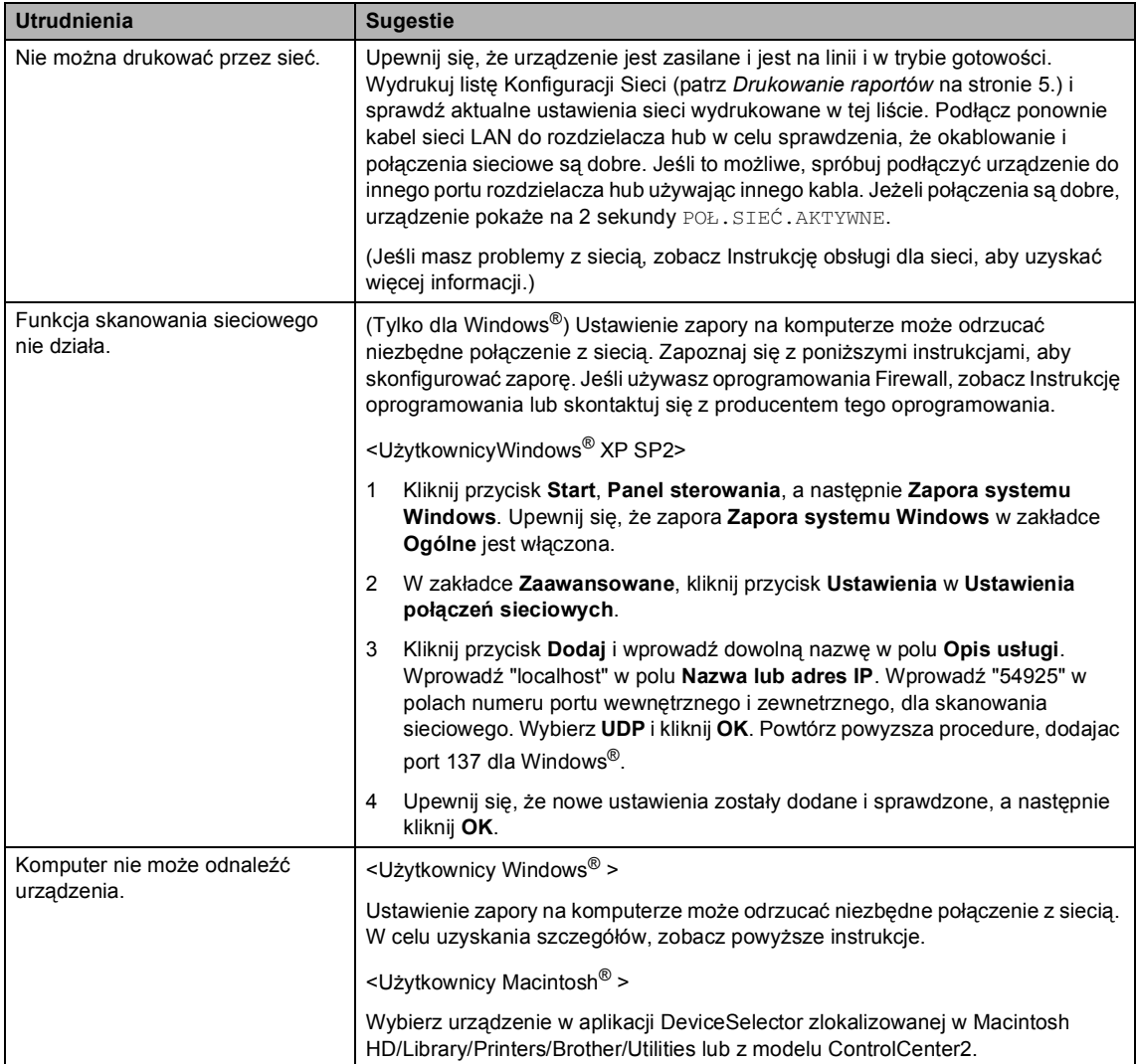

# <span id="page-37-1"></span><span id="page-37-0"></span>**Komunikaty błędów <sup>B</sup>**

<span id="page-37-5"></span><span id="page-37-4"></span><span id="page-37-3"></span><span id="page-37-2"></span>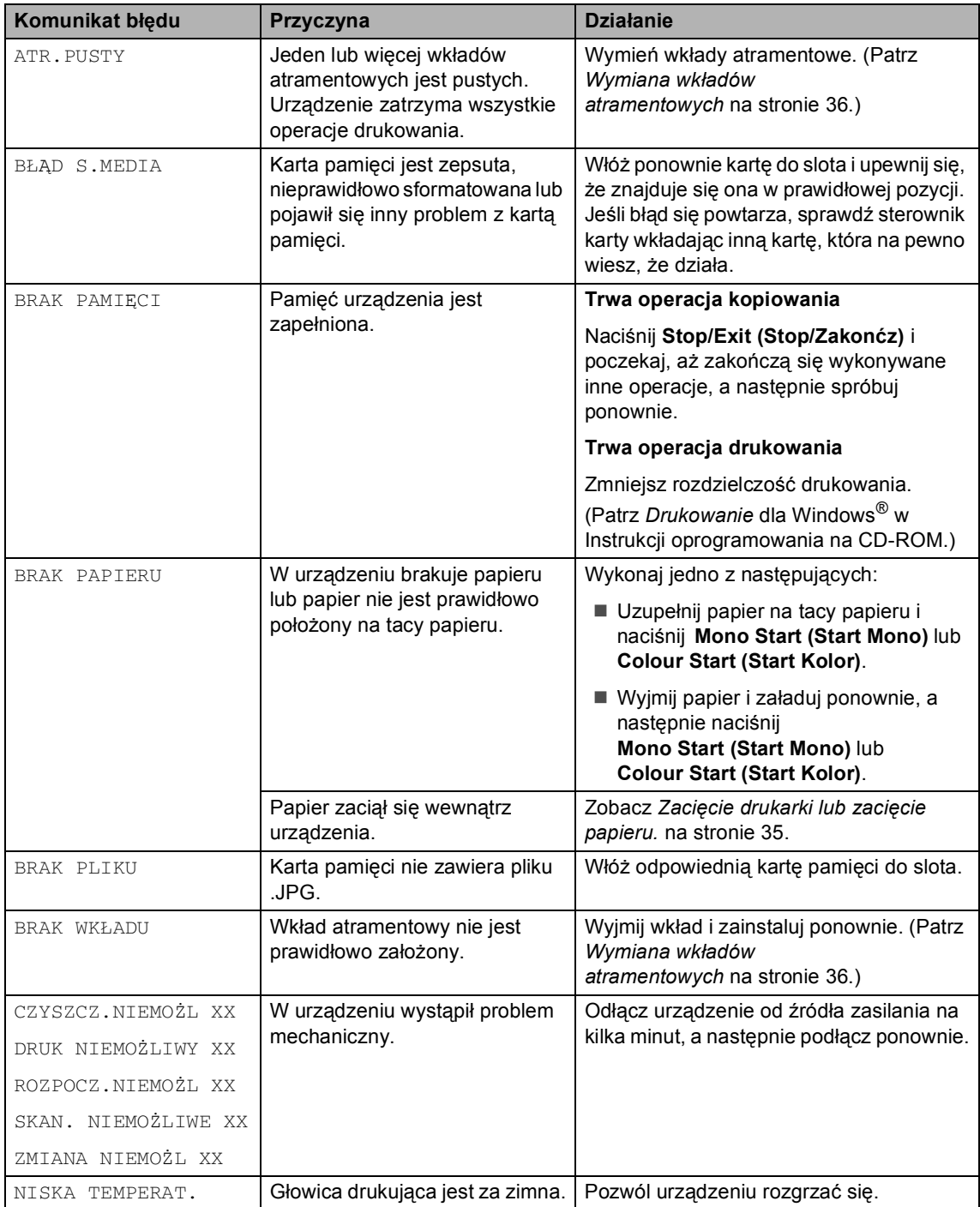

<span id="page-38-0"></span>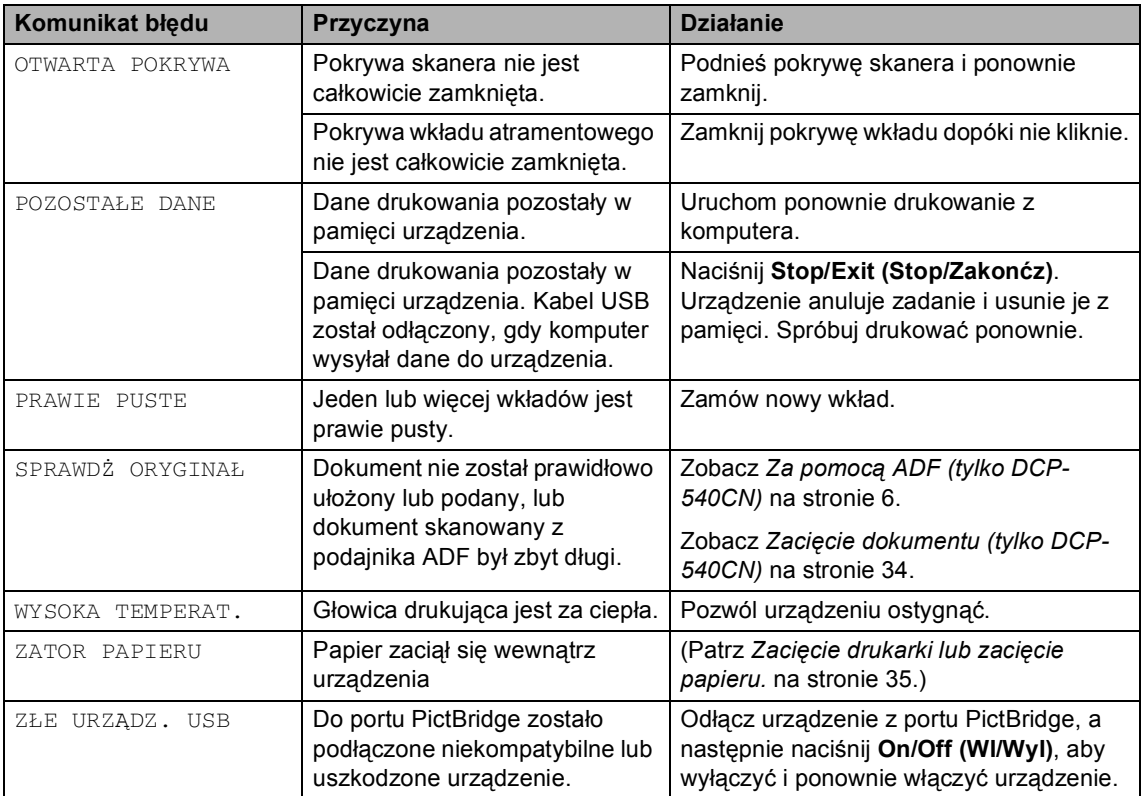

### <span id="page-39-0"></span>**Zmiana języka wyświetlacza LCD**

Możesz zmienić język wyświetlacza LCD.

- **1** Naciśnij Menu.
- Naciśnij ▲ lub ▼ w celu wybrania WSTĘPNE USTAW.. Naciśnij **OK**.
- $\boxed{3}$  Naciśnij **A** lub  $\blacktriangledown$  w celu wybrania MIEJSCOWY JĘZ.. Naciśnij **OK**.
- 4 Naciśnij **▲** lub ▼ w celu wybrania języka. Naciśnij **OK**.
- 
- e Naciśnij **Stop/Exit (Stop/Zakonćz)**.

### <span id="page-39-2"></span><span id="page-39-1"></span>**Zacięcie dokumentu (tylko DCP-540CN) <sup>B</sup>**

Dokumenty mogą się zacinać, jeżeli nie są one ułożone lub podawane prawidłowo, lub jeżeli są za długie. W celu usunięcia zacięcia dokumentu wykonuj kroki podane niżej.

### **Dokument zaciął się na górze zespołu ADF <sup>B</sup>**

- **4** Wyjmij z podajnika ADF papier, który nie jest zacięty.
- 2 Otwórz pokrywę podajnika ADF.

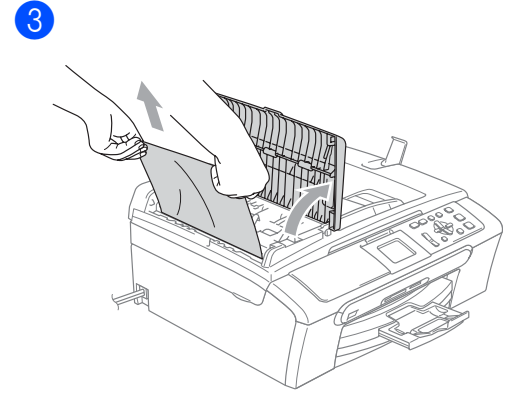

**4. Zamknij pokrywe podajnika ADF.** 

e Naciśnij **Stop/Exit (Stop/Zakonćz)**.

### **Informacja**

Aby uniknąć zacinania dokumentu, zamknij dokładnie pokrywę podajnika ADF lekko naciskając na środku.

### **Dokument zaciął się wewnątrz zespołu podajnika ADF <sup>B</sup>**

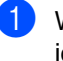

- **1** Wyjmij z podajnika ADF papier, który nie jest zacięty.
	- Podnieś pokrywę dokumentu.

### 6

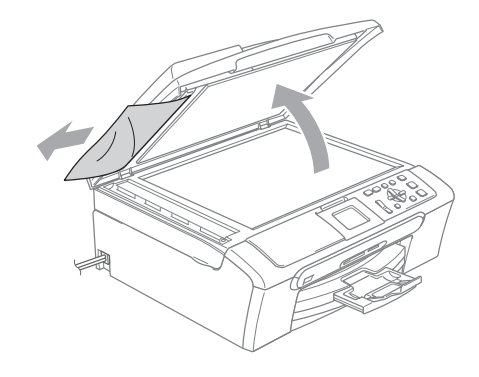

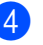

Zamknij pokrywę dokumentu.

e Naciśnij **Stop/Exit (Stop/Zakonćz)**.

### <span id="page-40-2"></span><span id="page-40-1"></span><span id="page-40-0"></span>**Zacięcie drukarki lub zacięcie**   $p$ apieru.

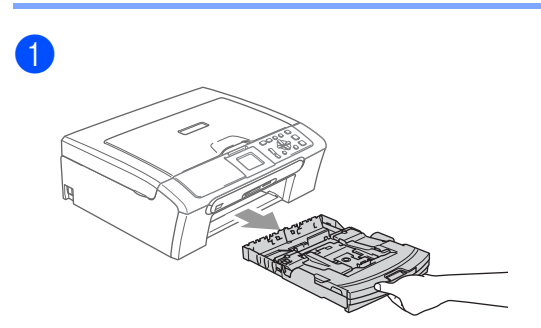

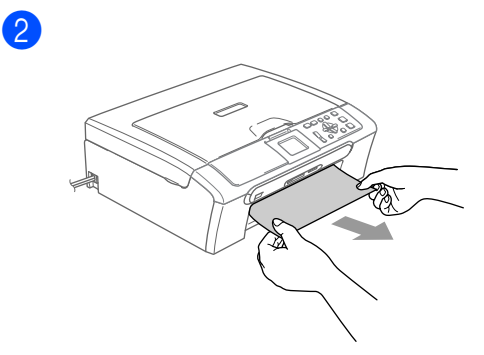

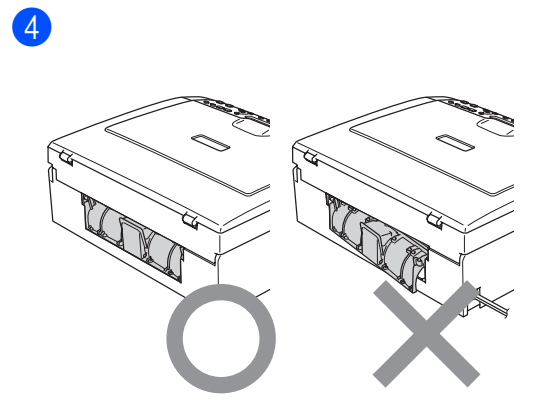

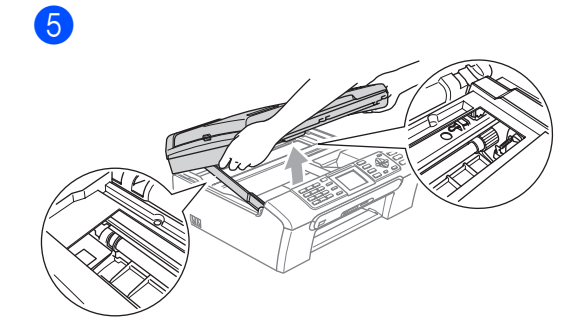

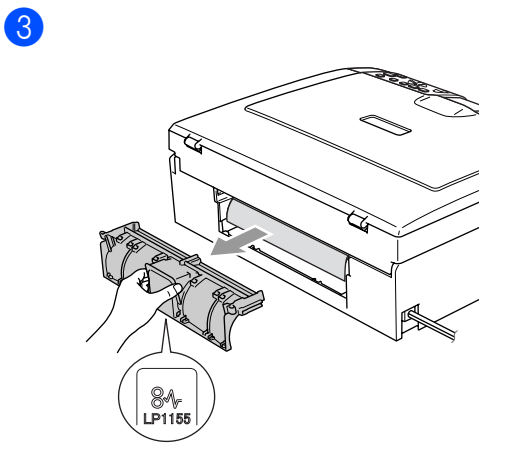

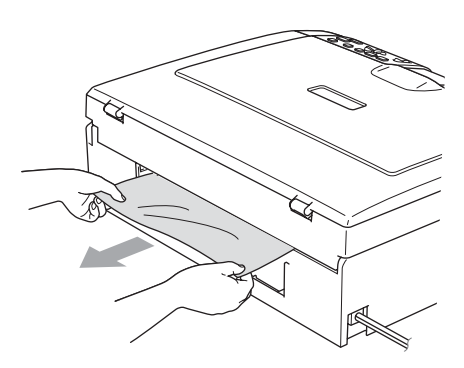

 $\bigcirc$ 3)  $\overline{2}$ 

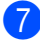

6

7 Wsuń tacę papieru do urządzenia.

# <span id="page-41-3"></span><span id="page-41-0"></span>**Rutynowa obsługa konserwacyjna <sup>B</sup>**

### <span id="page-41-2"></span><span id="page-41-1"></span>**Wymiana wkładów atramentowych <sup>B</sup>**

Otwórz pokrywę wkładu atramentowego.

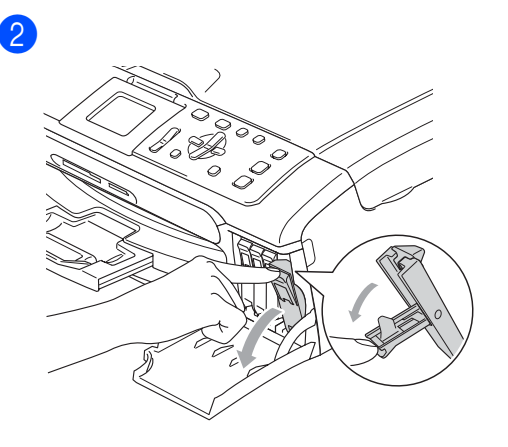

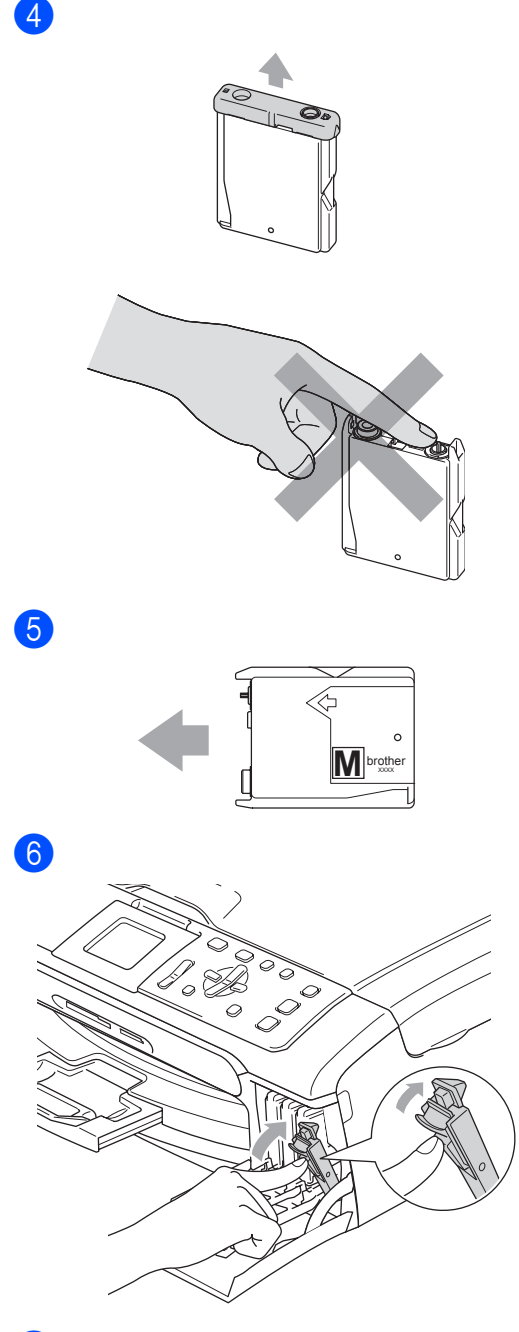

- **7** Dla każdego nowo zainstalowanego wkładu naciśnij **+** (TAK), aby automatycznie wyzerować licznik punktów atramentu dla tego koloru.
- **3** Otwórz nowy wkład atramentowy dla koloru pokazanego na wyświetlaczu
	- LCD, a następnie wyjmij wkład.

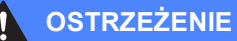

Jeżeli atrament dostanie się do twoich oczu, natychmiast przemyj oczy wodą, a jeśli wystąpi podrażnienie, udaj się do lekarza.

### **UWAGA**

Wielofunkcyjne urządzenia Brother są przeznaczone do pracy z atramentem o specjalnej specyfikacji i będą działać optymalnie, gdy używa się oryginalnych wkładów atramentowych marki Brother. Brother nie może zagwarantować tych optymalnych wyników, jeżeli używane są atramenty lub wkłady atramentowe o innych specyfikacjach. Firma Brother nie zaleca korzystania z wkładów innych niż Brother lub napełniania pustych wkładów. Jeżeli uszkodzenie głowicy lub innej części tego urządzenia będzie spowodowane używaniem produktów innego producenta, wszelkie wynikające z tego naprawy nie będą objęte gwarancją.

### **Czyść zewnętrzną powierzchnię urządzenia w następujący sposób: <sup>B</sup>**

Wyciągnij całkowicie tacę papieru (1) z urządzenia.

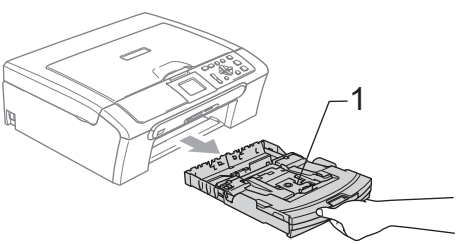

Wytrzyj wnętrze urządzenia miękką szmatką w celu usunięcia kurzu.

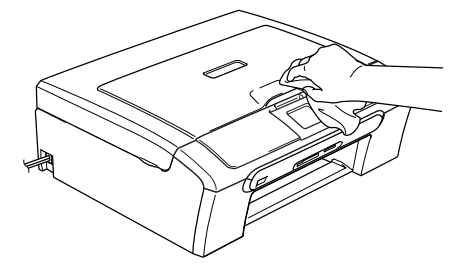

- Podnieś pokrywę wyjściowej tacy papieru i usuń wszystko, co utknęło wewnątrz tacy.
- Wytrzyj wnętrze i powierzchnie zewnętrzną tacy papieru miękką szmatką w celu usunięcia kurzu.

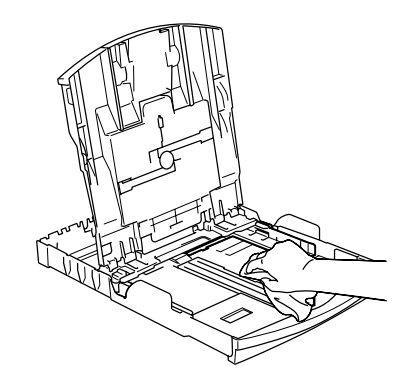

Zamknij pokrywę wyjściowej tacy papieru i wsuń tacę papieru do urządzenia.

### <span id="page-43-5"></span><span id="page-43-0"></span>**Czyszczenie skanera**

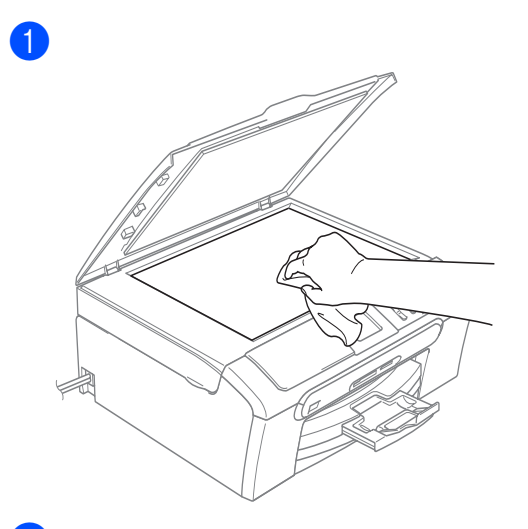

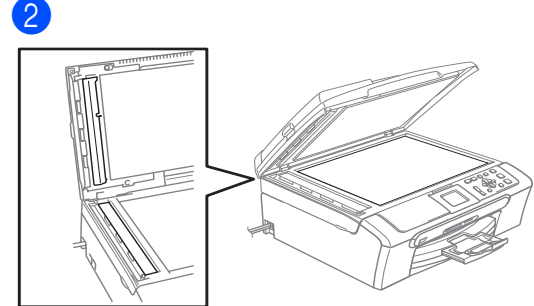

### <span id="page-43-4"></span><span id="page-43-1"></span>**Czyszczenie głowicy drukującej <sup>B</sup>**

- **1** Naciśnij Ink Management **(Zarządzanie atramentem)**.
- **2** Naciśnij **▲** lub ▼, aby wybrać CZYSZCZENIE. Naciśnij **OK**.
- **3** Naciśnij ▲ lub ▼, aby wybrać CZARNY, KOLOR lub WSZYSTKIE. Naciśnij **OK**. Urządzenie czyści głowicę drukującą. Po zakończeniu czyszczenia urządzenie automatycznie przejdzie w tryb czuwania.

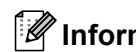

### **Informacja**

Jeśli czyściłeś głowicę, co najmniej pięć razy i jakość drukowania nie poprawiła się, skontaktuj się z przedstawicielem firmy Brother.

### <span id="page-43-3"></span><span id="page-43-2"></span>**Sprawdzanie jakości drukowania <sup>B</sup>**

- a Naciśnij **Ink Management (Zarządzanie atramentem)**.
- **2** Naciśnij ▲ lub ▼, aby wybrać WYDRUK TESTOWY. Naciśnij **OK**.
- **3** Naciśnij ▲ lub ▼, aby wybrać JAKOŚĆ DRUKU. Naciśnij **OK**.
- d Naciśnij **Colour Start (Start Kolor)**.
- <span id="page-43-6"></span>**b** Sprawdź jakość czterech bloków koloru na kartce.
- 6 Wykonaj jedno z następujących:
	- Jeśli wszystkie linie są czyste i dobrze widoczne naciśnij **+**, aby wybrać TAK i prze[j](#page-44-2)ść do kroku  $\circled{0}$ .
	- Jeśli brakuie krótkich linii jak pokazano na poniższym rysunku, naciśnij **-**, aby wybrać NIE.

OK Jakość słaba

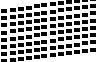

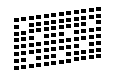

g Wyświetlacz LCD zapyta, czy jakość drukowania dla czarnego i dla trzech kolorów jest OK. Naciśnij **+** (TAK) lub **-** (NIE).

8 Wyświetlacz LCD zapyta, czy chcesz rozpocząć czyszczenie. Naciśnij **+** (TAK). Urządzenie rozpoczyna czyszczenie głowicy drukującej.

**9** Po zakończeniu czyszczenia naciśnii **Colour Start (Start Kolor)**. Urządzenie rozpoczyna ponowne drukowanie arkusza sprawdzania jakości drukowania i przechodzi do  $k$ roku $\bullet$  $\bullet$  $\bullet$ .

<span id="page-44-2"></span>j Naciśnij **Stop/Exit (Stop/Zakonćz)**. Jeśli powtórzysz tą procedurę, co najmniej pięć razy i jakość nie poprawi się, wymień wkład dla zablokowanego koloru.

> Po wymianie wkładu sprawdź jakość drukowania. Jeśli problem nie znika, powtórz czyszczenie i procedury testowe co najmniej pięć razy po zainstalowaniu nowego wkładu. Jeśli wciąż brakuje atramentu, zadzwoń do przedstawiciela Brother.

### **Informacja**

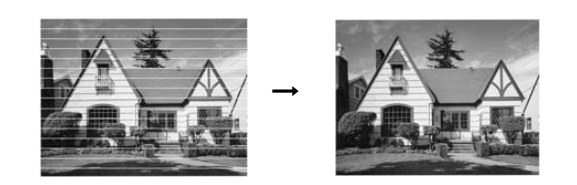

### <span id="page-44-1"></span><span id="page-44-0"></span>**Sprawdzanie wyrównania drukowania <sup>B</sup>**

- a Naciśnij **Ink Management (Zarządzanie atramentem)**.
- b Naciśnij **a** lub **b**, aby wybra<sup>ć</sup> WYDRUK TESTOWY. Naciśnij **OK**.
- **3** Naciśnij ▲ lub ▼, aby wybrać USTAW. W LINII. Naciśnij **OK**.
- d Naciśnij **Mono Start (Start Mono)** lub **Colour Start (Start Kolor)**. Urządzenie rozpoczyna drukowanie arkusza sprawdzania wyrównania.
- Sprawdź wydruki testowe 600 dpi i 1200 dpi, aby zobaczyć czy numer 5 jest najbardziej zbliżony do 0.
	- Jeśli próbka numer 5 dla 600 dpi i 1200 dpi pasuje najlepiej, naciśnij **+** (TAK), aby zakończyć sprawdzanie wyrównania i przejść do kroku <sup>6</sup>.
	- Jeśli inny numer wydruku testowego pasuje lepiej dla 600 dpi lub 1200 dpi, naciśnij **-** (NIE), aby wybrać.
- f Dla 600 dpi, naciśnij **d** lub **c**, aby wybrać numer wydruku testowego najbardziej pasującego do próbki 0  $(1-8)$ . Naciśnij **OK**.
- Dla 1200 dpi, naciśnii ◀ lub ▶, aby wybrać numer wydruku testowego najbardziej pasującego do próbki 0  $(1-8)$ .

Naciśnij **OK**.

<span id="page-44-3"></span><sup>i</sup> h Naciśnij **Stop/Exit (Stop/Zakonćz)**.

### <span id="page-45-0"></span>**Sprawdzanie objętości atramentu <sup>B</sup>**

Możesz sprawdzić, ile atramentu pozostało we wkładzie.

a Naciśnij **Ink Management (Zarządzanie atramentem)**.

b Naciśnij **a** lub **b** w celu wybrania POZIOM ATRAM.. Naciśnij **OK**. Wyświetlacz LCD pokazuje objętość atramentu.

c Naciśnij **Stop/Exit (Stop/Zakonćz)**.

### **Informacja**

Możesz sprawdzić objętość atramentu na swoim komputerze. (Patrz *Drukowanie* dla Windows® w Instrukcji oprogramowania na CD-ROM.)

# <span id="page-45-1"></span>**Pakowanie i transport urządzenia <sup>B</sup>**

### **UWAGA**

Ważne jest, aby umożliwić urządzeniu 'zaparkowanie' głowicy drukującej po zakończonym drukowaniu.. Słuchaj uważnie, czy przed wyłączeniem urządzenia ustały wszystkie hałasy. Niedopuszczenie do zaparkowania głowicy może spowodować problemy z drukowaniem lub uszkodzenie głowicy.

**b** Otwórz pokrywę wkładu atramentowego.

2 Pociągnij drążki zwalniające blokadę i wyjmij wkłady atramentowe. (Patrz *[Wymiana wk](#page-41-2)ładów [atramentowych](#page-41-2)* na stronie 36.)

 $\left| \mathbf{S} \right|$ 

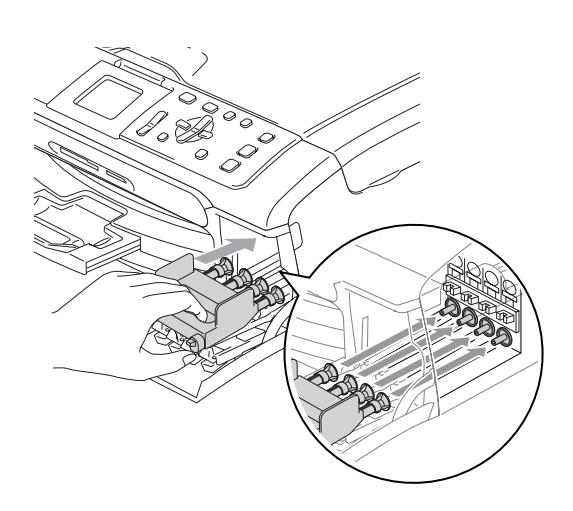

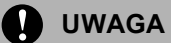

Jeśli nie możesz znaleźć żółtych części ochronnych, NIE wyjmuj wkładów atramentowych przed transportem. Ważne jest, aby urządzenie było transportowane z żółtymi częściami ochronnymi lub wkładami atramentowymi. Transport bez nich może spowodować zniszczenie urządzenia i utratę gwarancji.

- 4 Odłącz urządzenie z gniazda sieciowego.
- 6 Oboma rękami, używając plastikowych zatrzasków po obydwóch stronach urządzenia, podnieś pokrywę skanera dopóki nie zablokuje się ona w bezpiecznej otwartej pozycji, poczym odłącz kabel interfejsu, jeżeli jest podłączony.

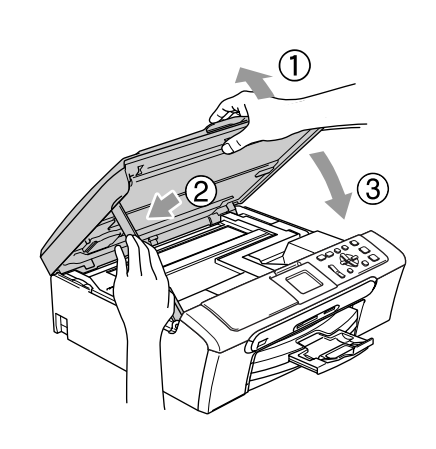

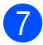

f

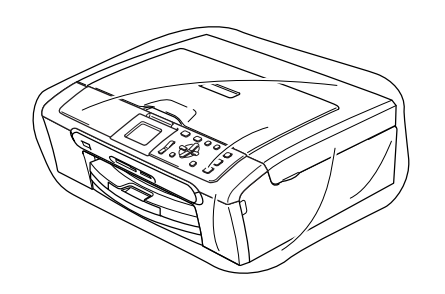

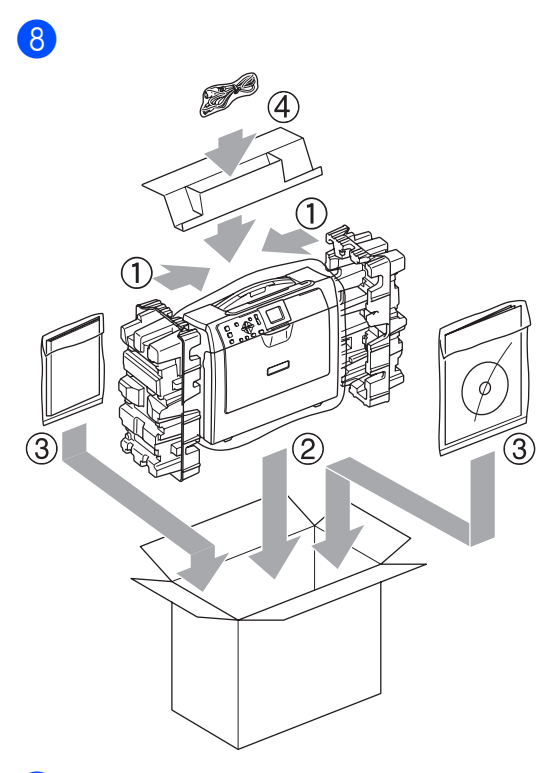

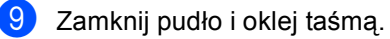

**C**

# <span id="page-47-0"></span>**Menu oraz funkcje**

# <span id="page-47-1"></span>**Klawisze menu**

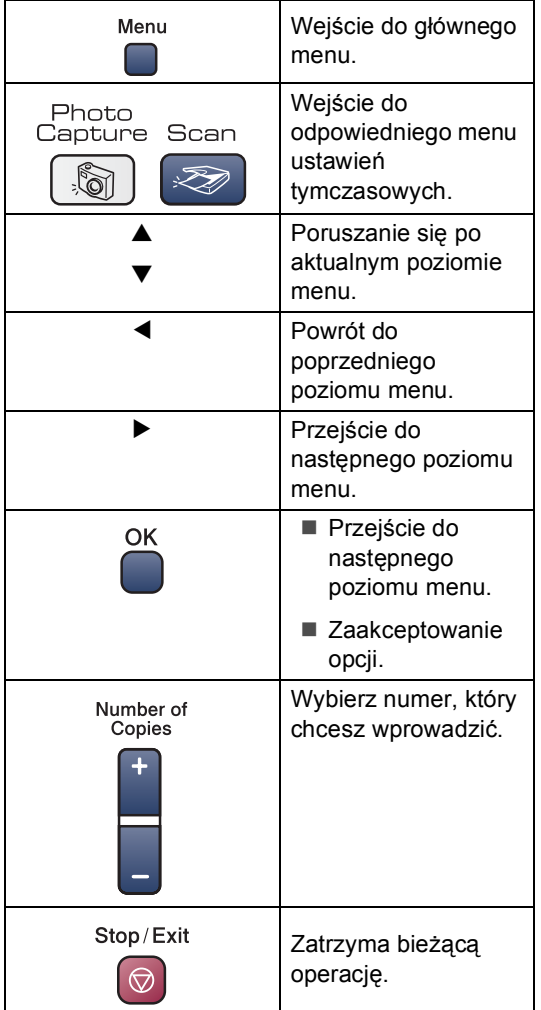

<span id="page-48-0"></span>**D Specyfikacje** 

# <span id="page-48-1"></span>**Ogólnie <sup>D</sup>**

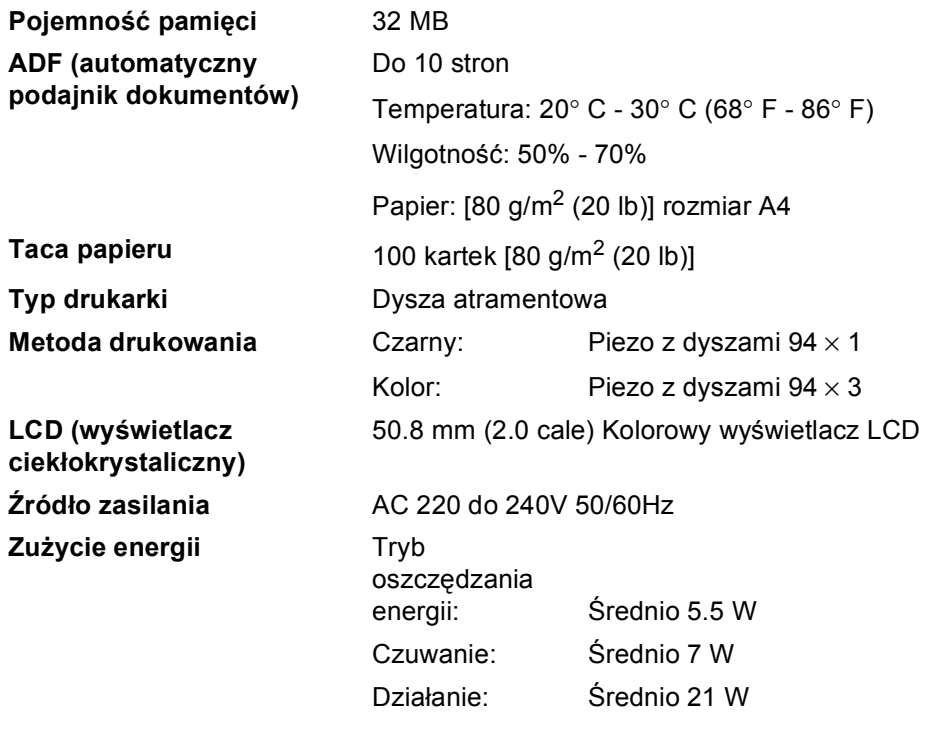

### **Wymiary**

### **(DCP-330C) (DCP-540CN)**

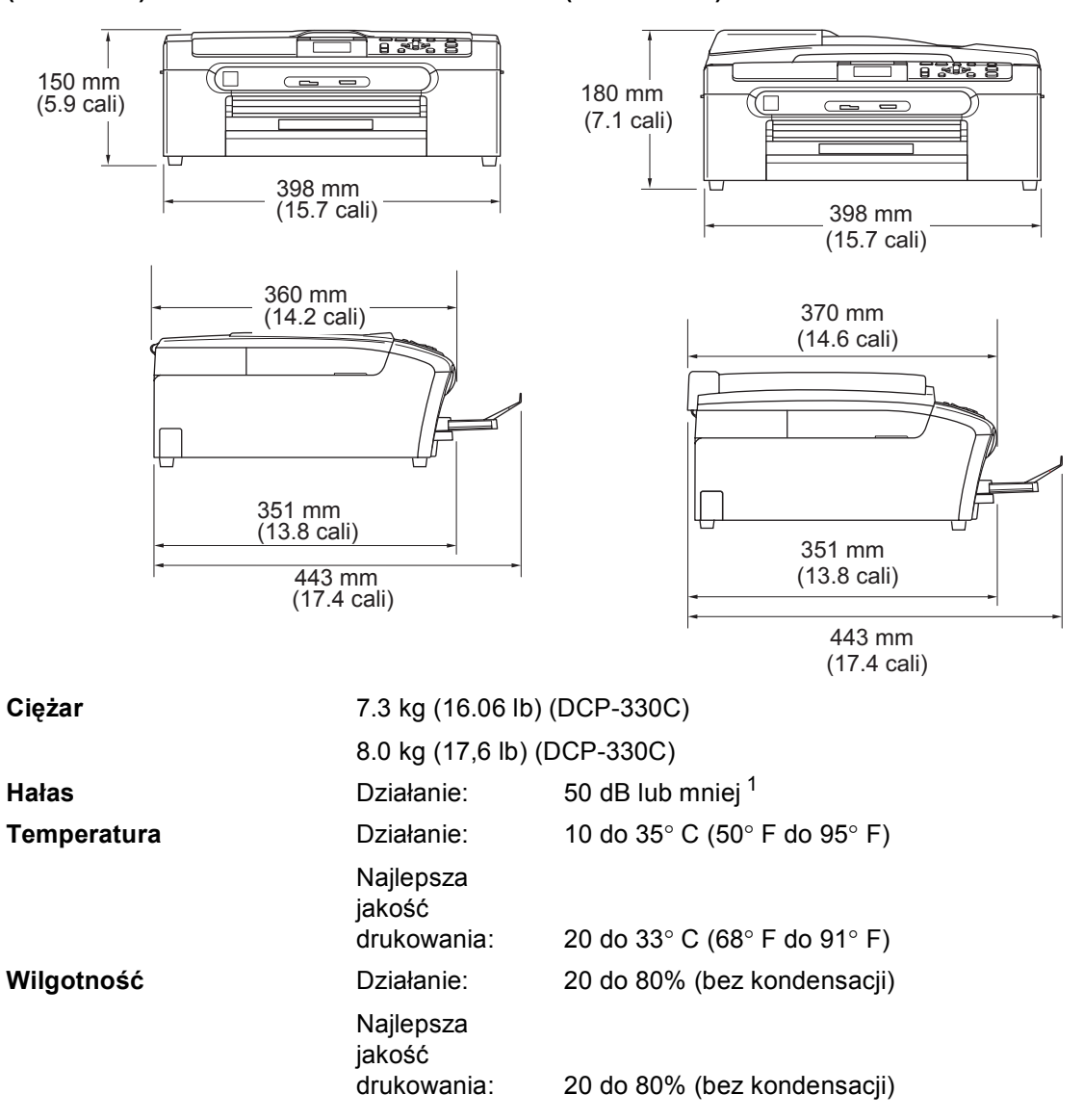

<span id="page-49-0"></span><sup>1</sup> Zależy od warunków drukowania.

# <span id="page-50-0"></span>**Pozycje zużywające się**

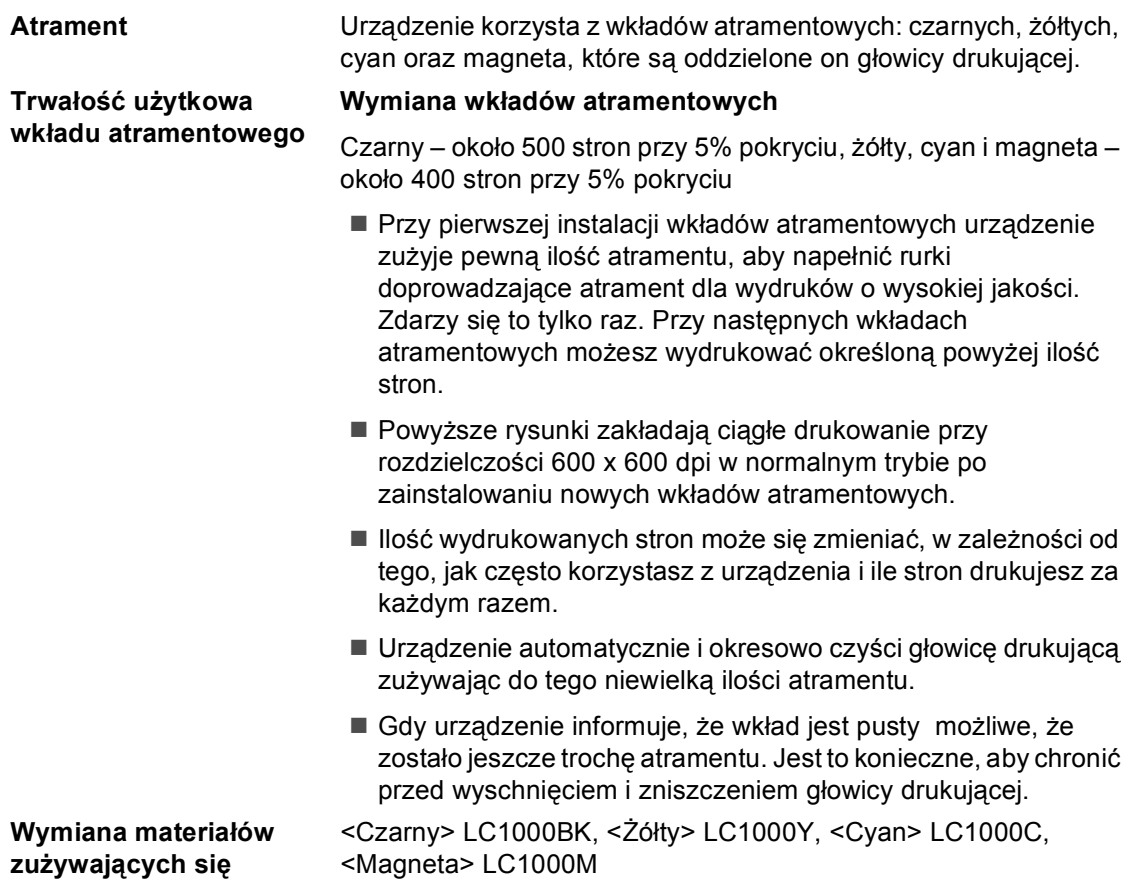

# <span id="page-51-0"></span> $Sieć (LAN) (tylko DCP-540CN)$

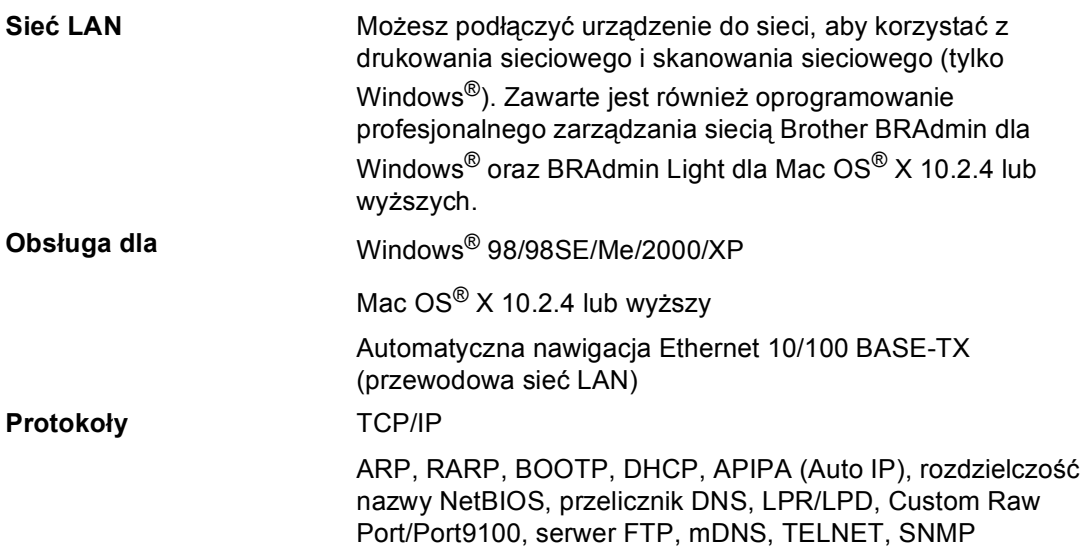

# **Indeks**

### **A**

<span id="page-52-0"></span>**E**

### ADF

[\(automatyczny podajnik dokumentów\)](#page-11-2) .......6

### **C**

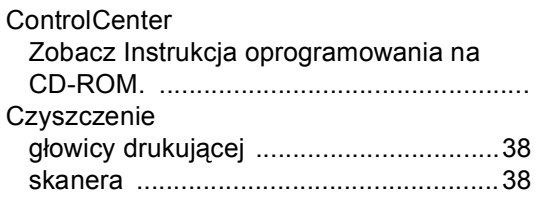

### **D**

### Drukowanie

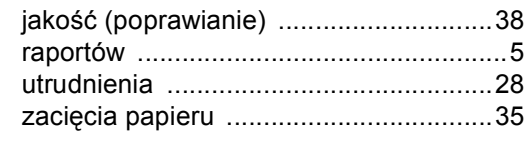

### **I**

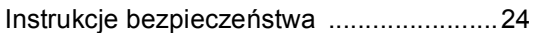

### **K**

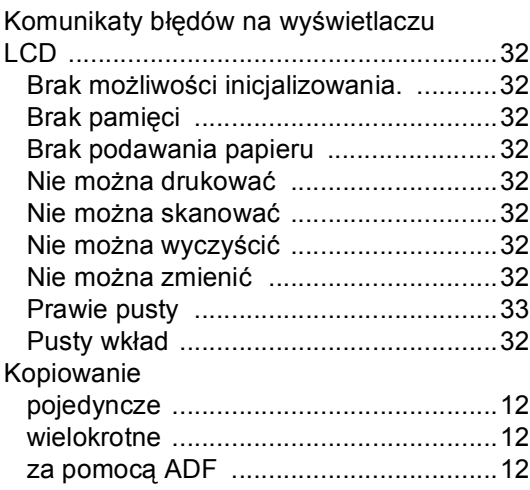

### **L**

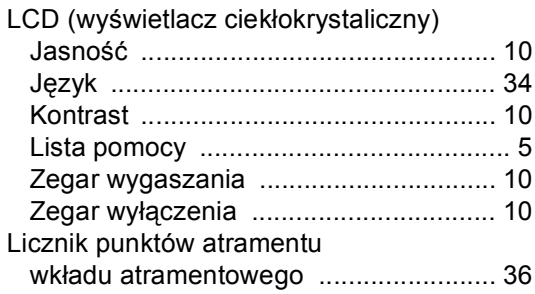

### **O**

Obsł[uga konserwacyjna, rutynowa](#page-41-0) .......... 36

### **P**

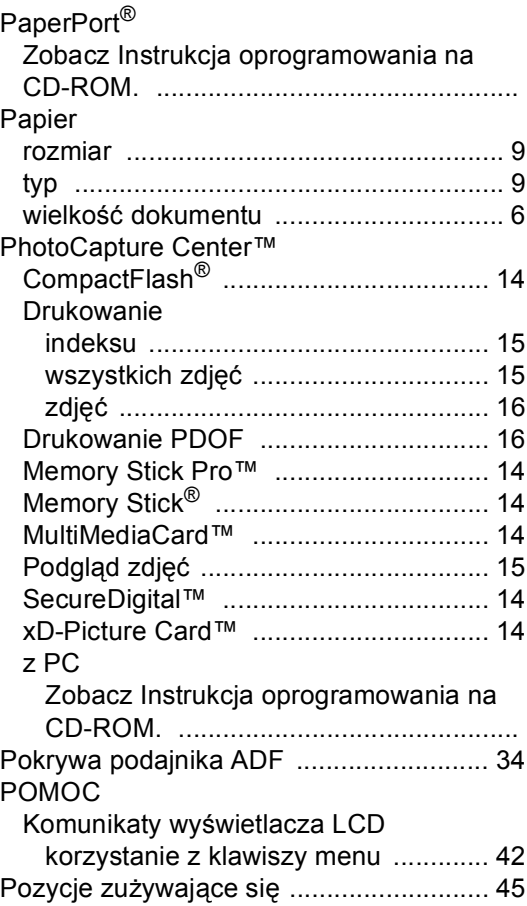

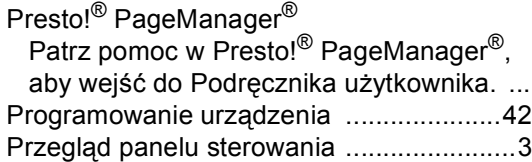

### **R**

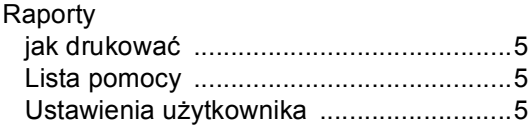

## **S**

### Sieć

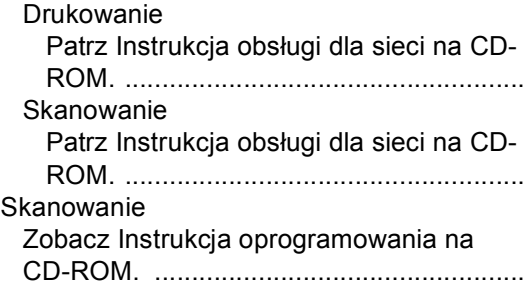

### **T**

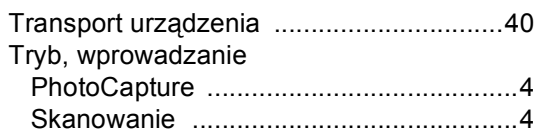

# **U**

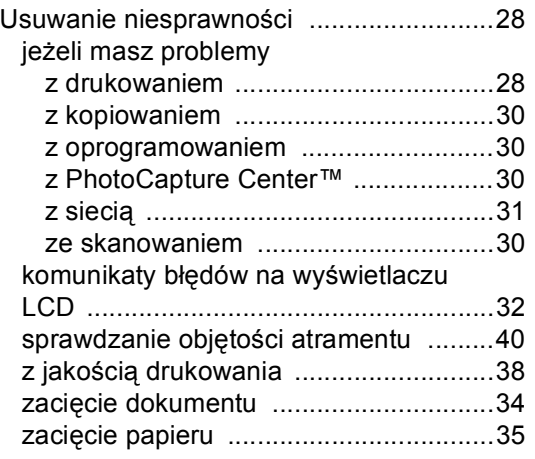

### **W**

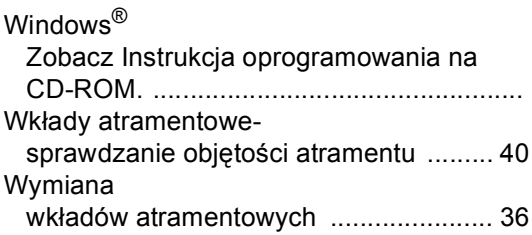

### **Z**

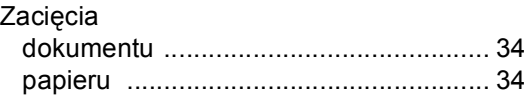

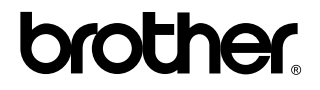

**Odwiedź naszą stronę w Internecie <http://www.brother.com>**